# GA-7GEWH-RH Dual Xeon Processor Motherboard

# **USER'S MANUAL**

Xeon™ Processor Motherboard Rev. 1001 12ME-7GEWHRH-1001R

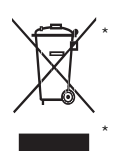

The WEEE marking on the product indicates this product must not be disposed of with user's other household waste and must be handed over to a designated collection point for the recycling of waste electrical and electronic equipment!! The WEEE marking applies only in European Union's member states.

Table of Content

# **Item Checklist**

- $\boxtimes$  The GA-7GEWH-RH motherboard  $\boxtimes$  Serial ATA cable x 6
- $\boxtimes$  IDE (ATA100) cable x 1 / Floppy cable x 1  $\boxtimes$  I/O Shield Kit
- $\boxtimes$  CD for motherboard driver & utility  $\boxtimes$  Power cable x 4
- $\boxtimes$  GA-7GEWH-RH user's manual  $\boxtimes$  SAS cable x 2
- 
- 
- 
- 

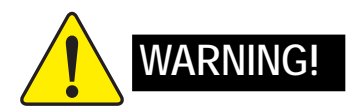

Computer motherboards and expansion cards contain very delicate Integrated Circuit (IC) chips. To protect them against damage from static electricity, you should follow some precautions whenever you work on your computer.

- 1. Unplug your computer when working on the inside.
- 2. Use a grounded wrist strap before handling computer components. If you do not have one, touch both of your hands to a safely grounded object or to a metal object, such as the power supply case.
- 3. Hold components by the edges and try not touch the IC chips, leads or connectors, or other components.
- 4. Place components on a grounded antistatic pad or on the bag that came with the components whenever the components are separated from the system.
- 5. Ensure that the ATX power supply is switched off before you plug in or remove the ATX power connector on the motherboard.

#### **Installing the motherboard to the chassis…**

If the motherboard has mounting holes, but they don't line up with the holes on the base and there are no slots to attach the spacers, do not become alarmed you can still attach the spacers to the mounting holes. Just cut the bottom portion of the spacers (the spacer may be a little hard to cut off, so be careful of your hands). In this way you can still attach the motherboard to the base without worrying about short circuits. Sometimes you may need to use the plastic springs to isolate the screw from the motherboard PCB surface, because the circuit wire may be near by the hole. Be careful, don't let the screw contact any printed circuit write or parts on the PCB that are near the fixing hole, otherwise it may damage the board or cause board malfunctioning.

# **Chapter 1 Introduction**

# **1.1 Features Summary**

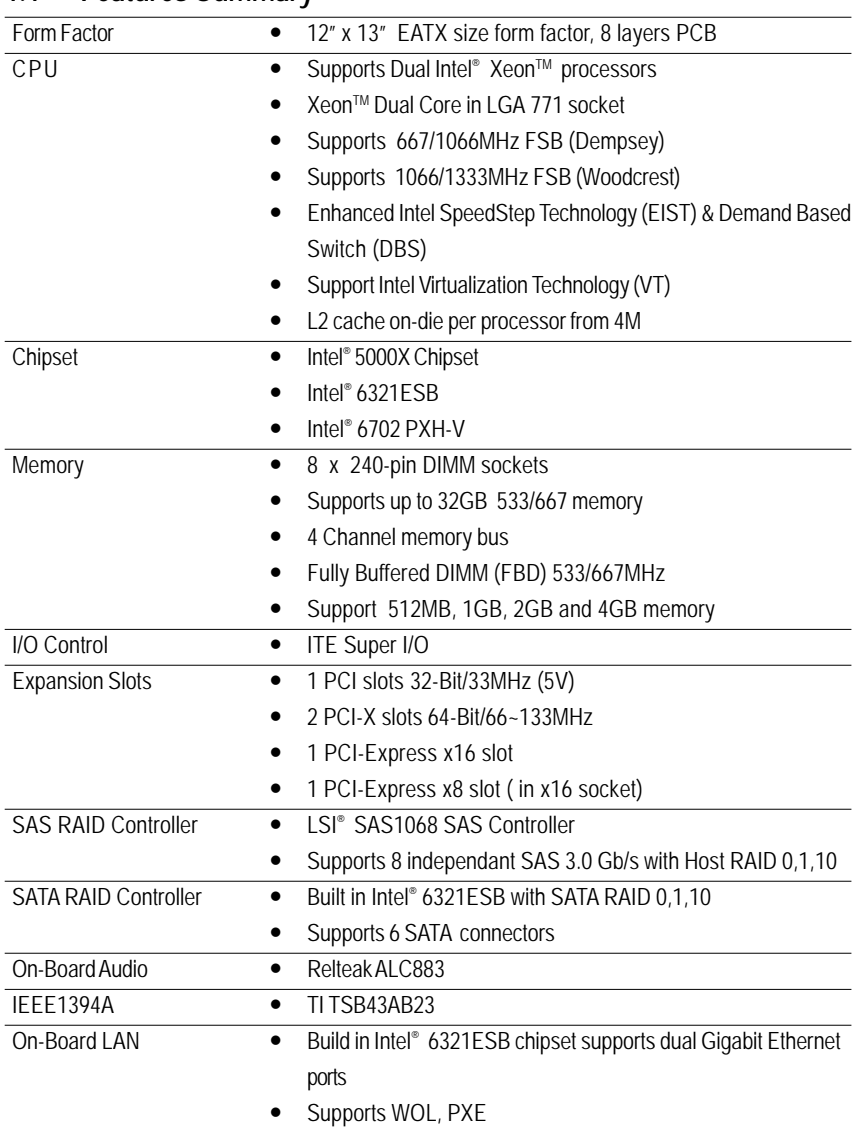

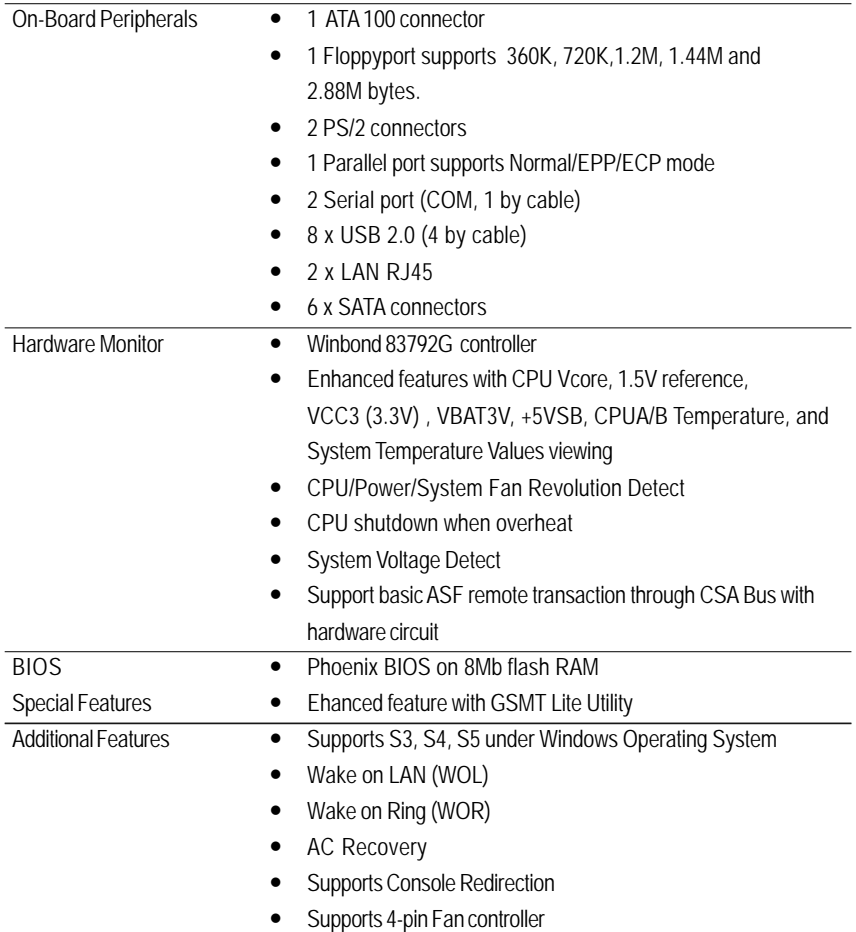

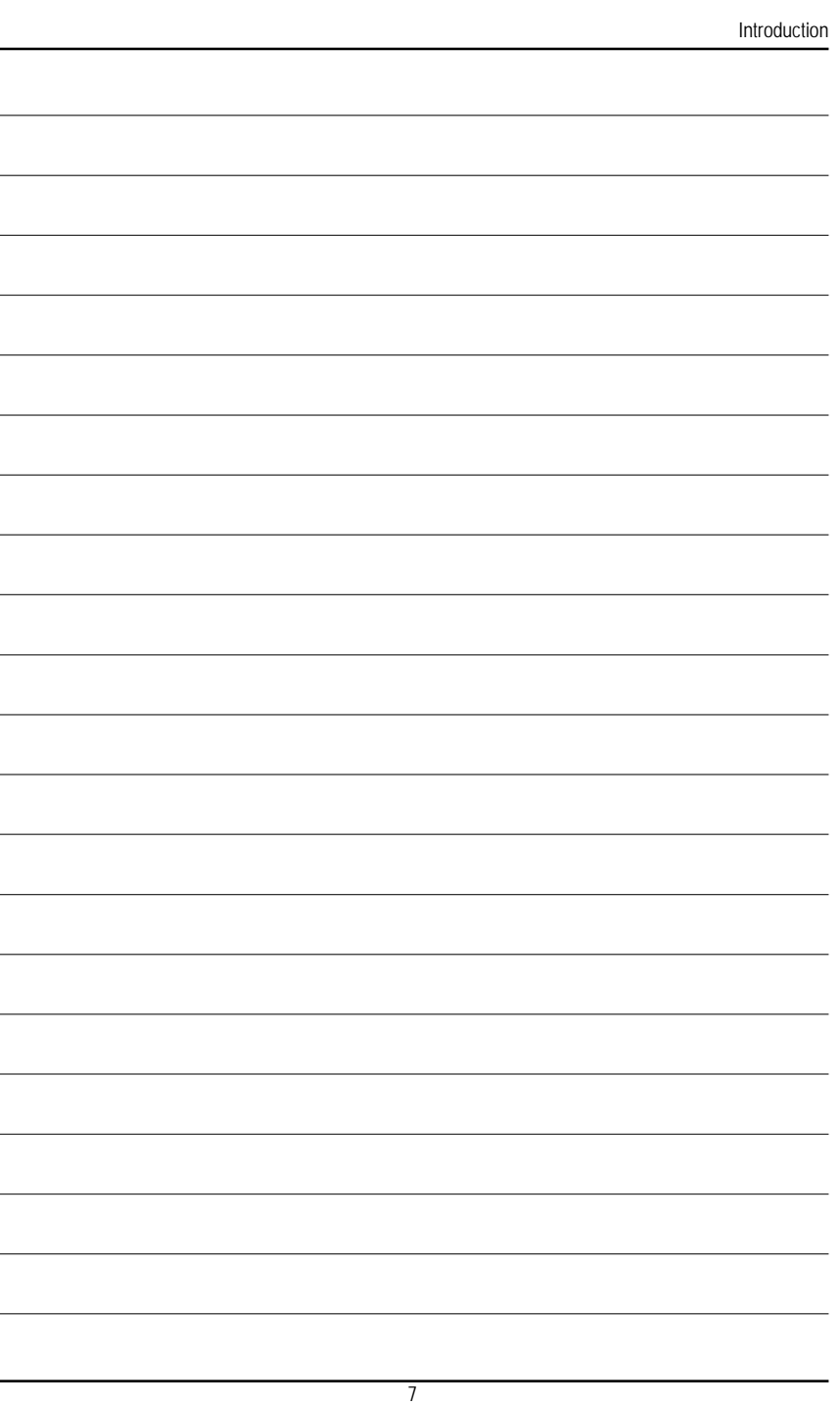

# **1.2 GA-7GEWH-RH Motherboard Components**

- 
- 
- 
- 
- 
- 6. LSI SAS1068 38. PCI-E x16 Slot
- 
- 
- 
- 
- 
- 
- 13. Front USB1 Connector 45. FBD DIMMB1
- 14. Front USB2 Connector 46. FBD DIMMB2
- 
- 16. SATA0 Connector 48. FBD DIMMC2
- 
- 18. SATA2 Connector 50. FBD DIMMD2
- 19. SATA3 Connector 51. USB/LAN Ports
- 
- 
- 
- 
- 
- 25. COM2 Connector 57. Parallel Port
- 26. **IEEE 1394A Connector** 58. Serial Port
- 
- 28. Front Audio Connector 60. Auxiliary Power (ATX1)
- 
- 
- 31. Front Panel Connector 63. Battery
- 32. CPU0 Fan Connector 64. ibutton\*\*
- 1. Primary CPU 33. CPU1 Fan Connector
- 2. Secondary CPU 34. Front Fan1 Connector
- 3. Intel 5000X 35. Front Fan2 Connector
- 4. Intel 6321ESB 36. Rear Fan1 Connector
- 5. Intel 6702 PXH-V 37. Rear Fan2 Connector
	-
- 7. TSB43AB23 39. PCI-E x8 Slot (in X16 socket)
- 8. Winbond W83792G 40. PCI-X Slot (64bit/133MHz)
- 9. Relteak ALC883 41. PCI-X Slot (64bit/100MHz)
- 10. Intel LAN Chip 42. PCI Slot(32bit/33MHz)
- 11. ITE 8718F-S 43. FBDDIMM A1
- 12. BIOS Flash 44. FBDDIMM A2
	-
	-
- 15. **IDE Connector** 47. FBD DIMMC1
	-
- 17. SATA 1 Connector **49. FBD DIMMD1** 
	-
	-
- 20. SATA4 Connector 52. USB/LAN Ports
- 21. SATA5 Connector 53. Audio Connectors
- 22. SAS Connector **54.** Audio Connectors
- 23. SAS Connector 55. SPDIF out (Optical)
- 24. Floppy Connector 56. SPDIF out (Coaxial)
	-
	-
- 27. **IEEE 1394B Connector** 59. Keyboard/Mouse Connector
	-
- 29. SPDIF In Connector 61. Auxiliary Power (ATX3)
- 30. CD In Connector 62. Auxiliary Power (ATX2/+12V)
	-
	-

# **\*\*** ibutton functions for LSI Software RAID 0,1,5,10

Introduction

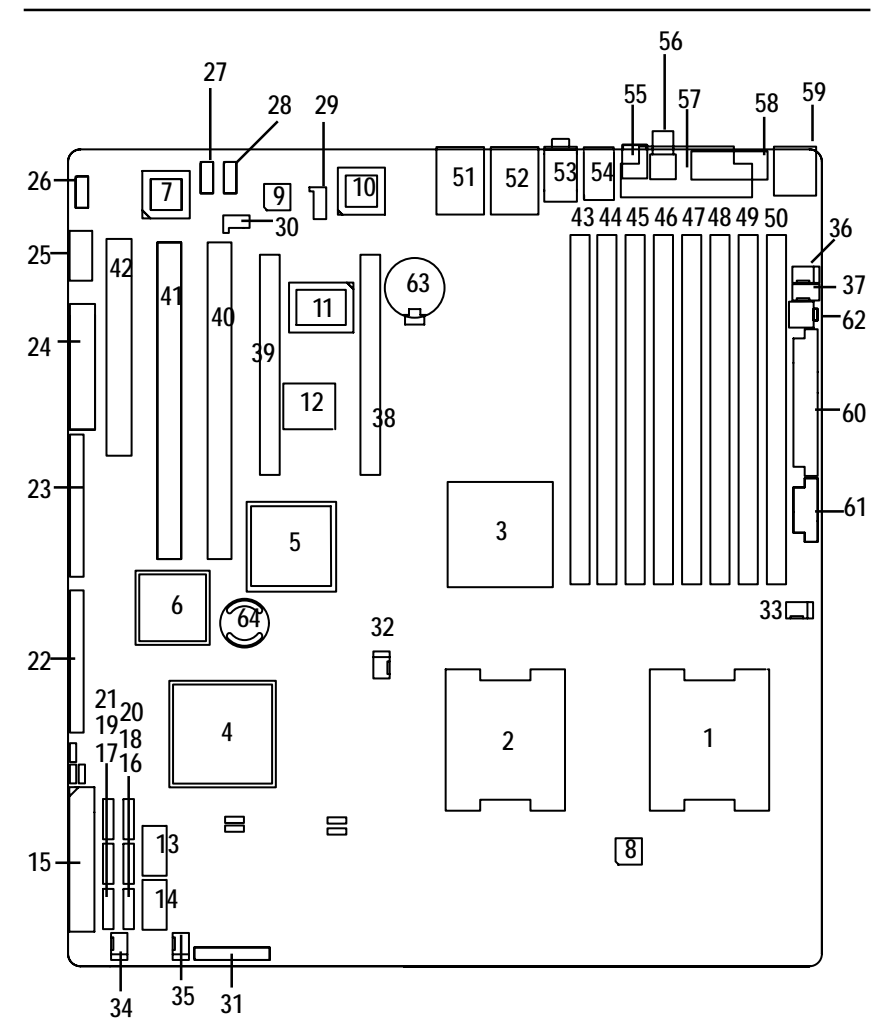

# **Chapter 2 Hardware Installation Process**

# **2-1: Installing Processor and CPU Haet Sink**

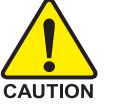

**Before installing the processor and cooling fan, adhere to the following cautions:**

- 1. The processor will overheat without the heatsink and/or fan, resulting in permanent irreparable damage.
- 2. Never force the processor into the socket.
- 3. Apply thermal grease on the processor before placing cooling fan.
- 4. Please make sure the CPU type is supported by the motherboard.
- 5. If you do not match the CPU socket Pin 1 and CPU cut edge well, it will cause improper installation. Please change the insert orientation.

# **2-1-1: Installing CPU**

- Step 1 Raise the metal locking lever on the socket.
- Step 2 Remove the plastic covering on the CPU socket and lift the metal cover.
- Step 3 Insert the CPU with the correct orientation. The CPU only fits in one orientation.
- Step 4 Once the CPU is properly placed, please replace the plastic covering and push the metal lever back into locked position.

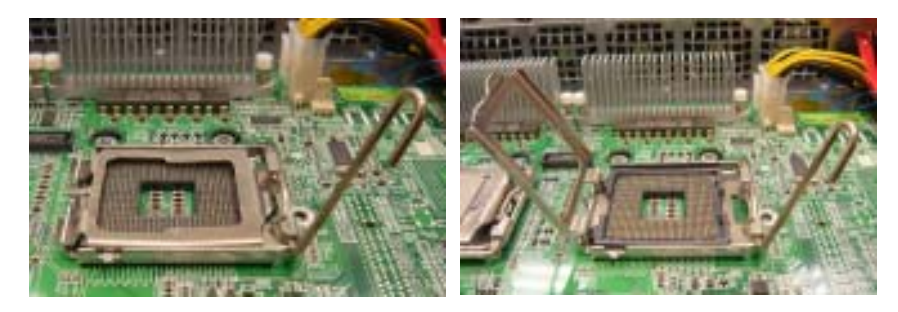

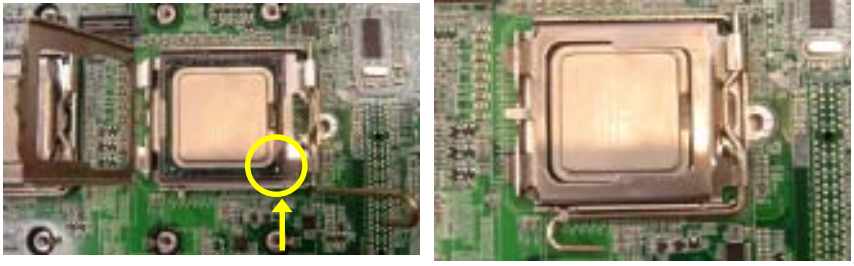

**Pin1 indicator**

# **2-1-2: Installing Heat Sink**

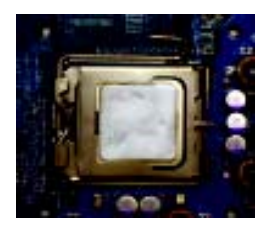

Step 1.

Please apply heatsink paste on the surface of the installed CPU.

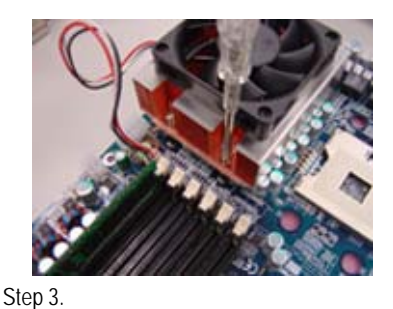

Secure the heatsink supporting-base onto the CPU socket on the mainboard.

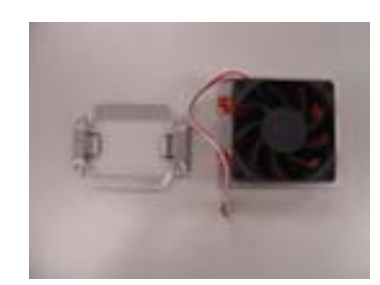

Step 2. Preparing heat sink installation kit.

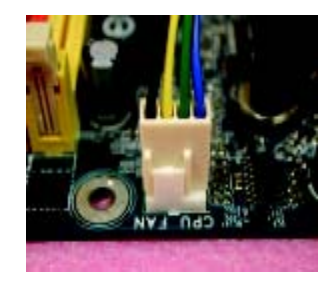

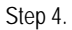

Attach the power connector of the heatsink to the CPU fan header located on the motherboard.

# **2-2: Install memory modules**

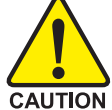

**Before installing the processor and heatsink, adhere to the following warning: When DIMM LED is ON, do not install/remove DIMM from socket.**

GA-7GEWH-RH has 8 dual inline memory module (DIMM) sokcets. It supports the 4 FB-DIMM Channels Technology. The BIOS will automatically detects memory type and size during system boot. For detail DIMM installation, please refer to the following instructions.

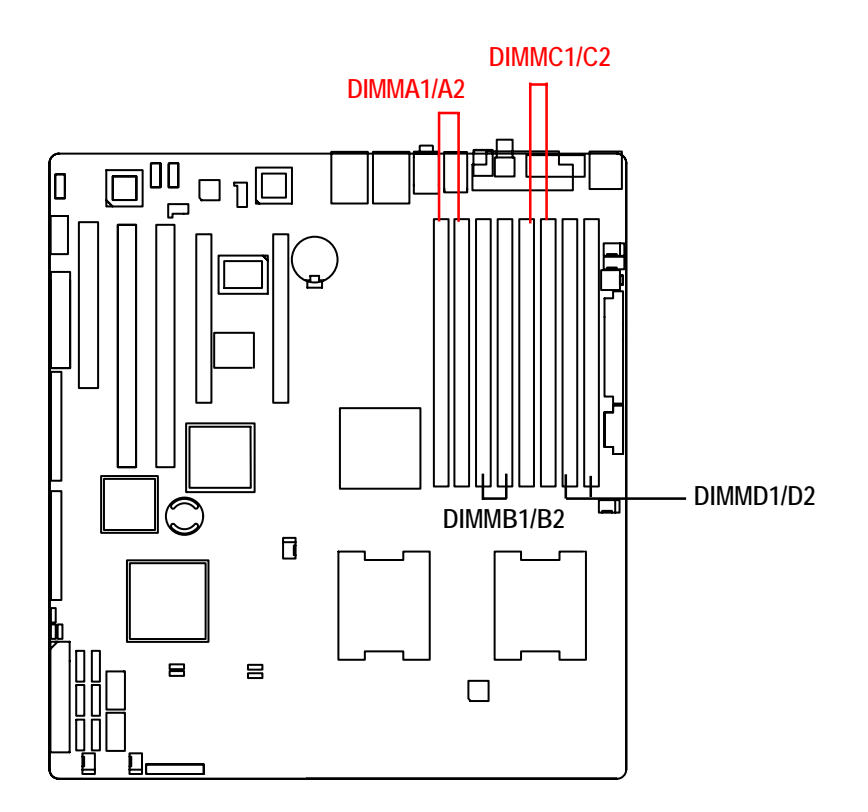

#### **Installation Steps:**

- 1. Unlock a DIMM socket by pressing the retaining clips outwards.
- 2. Aling a DIMM on the socket such that the notch on the DIMM exactly match the notches in the socket.
- 3. Firmly insert the DIMMinto the socket until the retaining clips snap back in place.
- **4. Please note that each logical DIMM must be made of two identical DIMMs having the same device size on each and the same DIMM size.**
- 5. Reverse the installation steps when you want to remove the DIMM module.

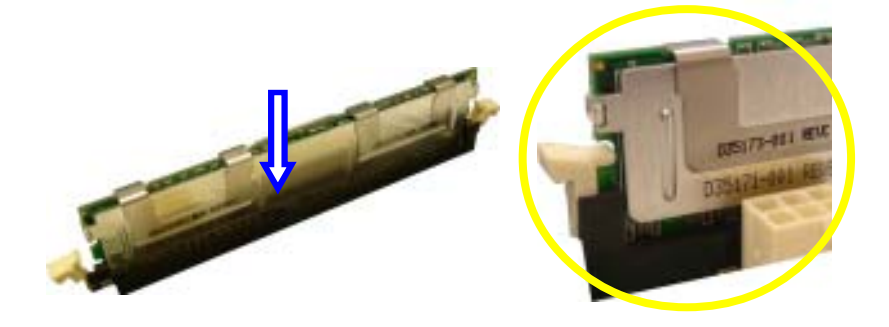

**Locked Retaining Clip** 

# **2-3: Connect ribbon cables, cabinet wires, and power supply**

**2-3-1 : I/O Back Panel Introduction**

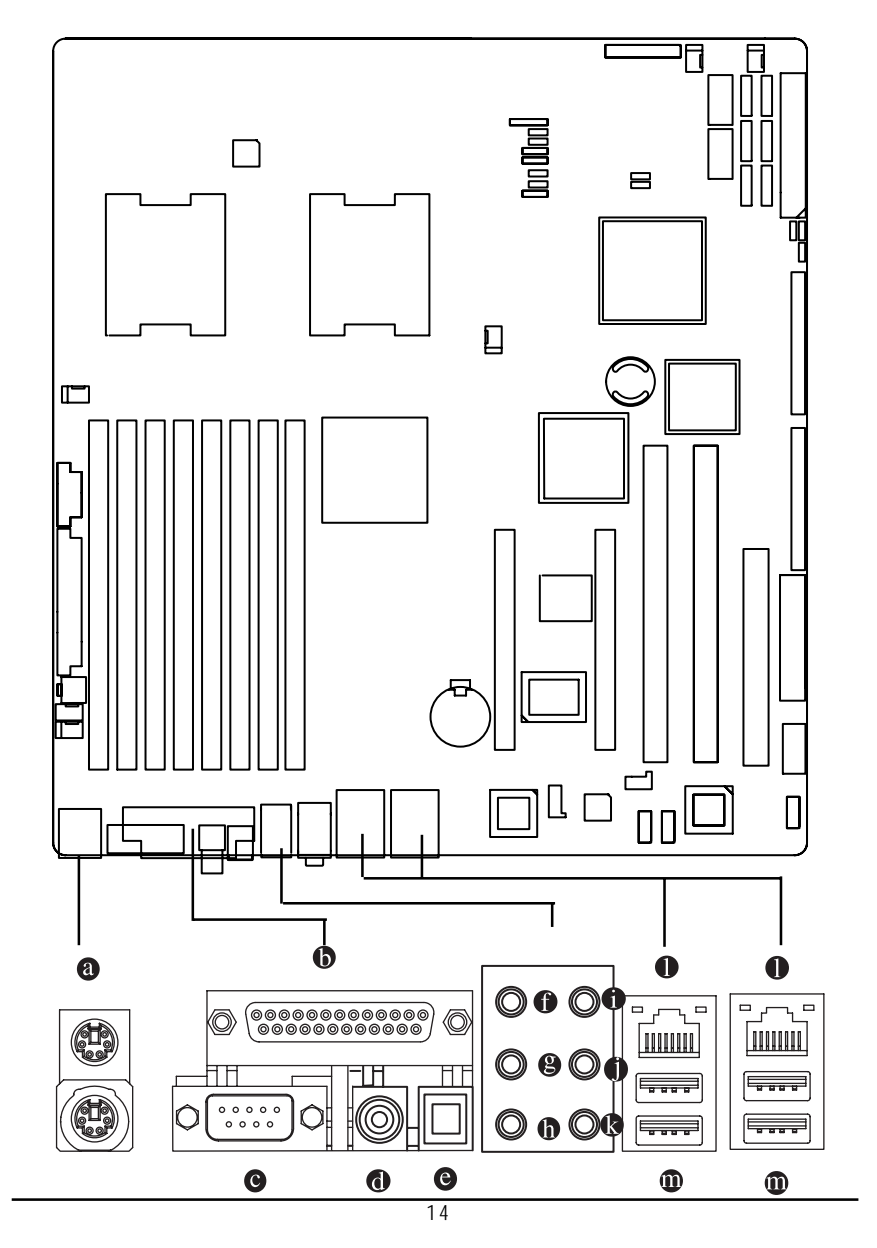

#### **PS/2 Keyboard and PS/2 Mouse Connector**

To install a PS/2 port keyboard and mouse, plug the mouse to the upper port (green) and the keyboard to the lower port (purple).

#### **Parallel Port**

The parallel port allows connection of a printer, scanner and other peripheral devices.

#### **COAXIAL (SPDIF Out)**

The SPDIF coaxial output port is capable for providing digital audio to external speakers or compressed AC3 data to an external Dolby Digital Decoder via a coaxial cable.

#### **OPTICAL (SPDIF Out)**

The SPDIF optical output port is capable for providing digital audio to external speakers or compressed AC3 data to an external Dolby Digital Decoder via an optical cable.

#### $\bullet$  Serial Port

Modem can be connected to Serial port.

#### *<u>A</u>* Line In

The default Line In jack. Devices like CD-ROM, walkman etc. can be connected to Line In jack.

#### **Line Out (Front Speaker Out)**

The default Line Out (Front Speaker Out) jack. Stereo speakers, earphone or front surround speakers can be connected to Line Out (Front Speaker Out) jack.

#### **MIC In**

The default MIC In jack. Microphone must be connected to MIC In jack.

#### **Surround Speaker Out (Rear Speaker Out)**

The default Surround Speaker Out (Rear Speaker Out) jack. Rear surround speakers can be connected to Surround Speaker Out (Rear Speaker Out) jack.

#### **Center/Subwoofer Speaker Out**

The default Center/Subwoofer Speaker Out jack. Center/Subwoofer speakers can be connected to Center/Subwoofer Speaker Out jack.

#### **Side Speaker Out**

The default Side Speaker Out jack. Surround side speakers can be connected to Side Speaker Out jack.

#### *C* LAN Port

The provided Internet connection is Gigabit Ethernet, providing data transfer speeds of 10/100/1000Mbps.

#### **USB Port**

Before you connect your device(s) into USB connector(s), please make sure your device(s) such as USB keyboard, mouse, scanner, zip, speaker...etc. have a standard USB interface. Also make sure your OS supports USB controller. If your OS does not support USB controller, please contact OS vendor for possible patch or driver updated. For more information please contact your OS or device(s) vendors.

# **LAN LED Description**

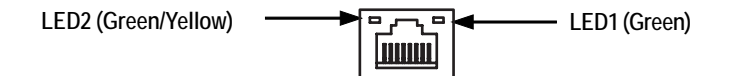

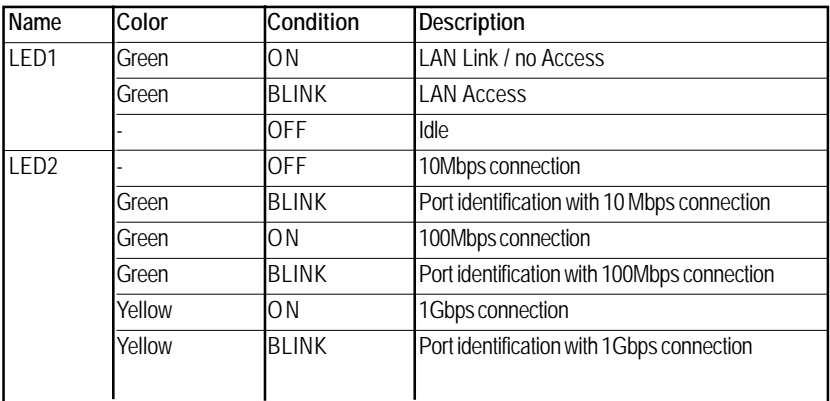

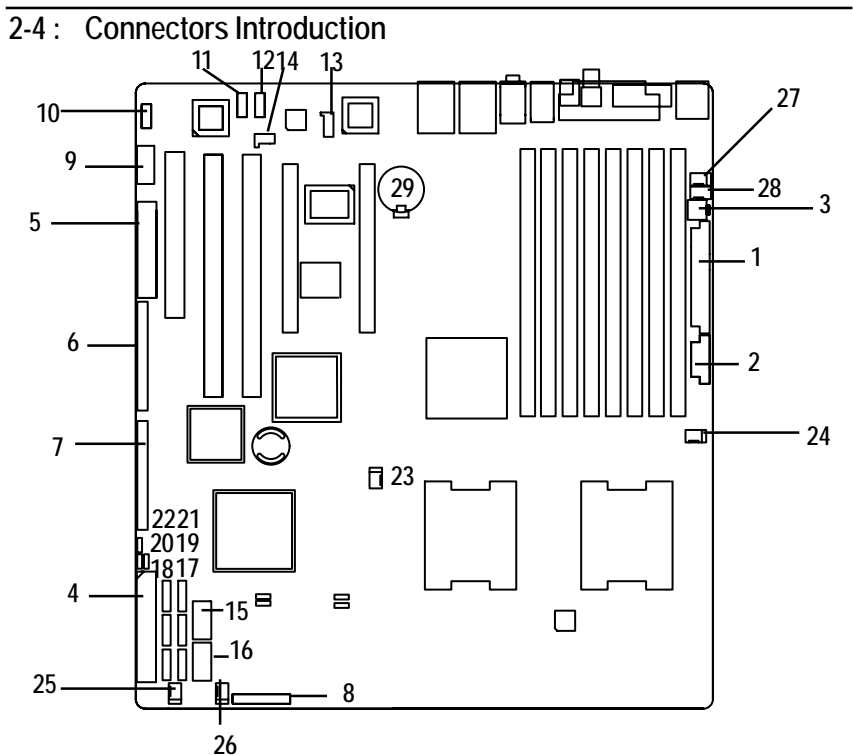

- 
- 
- 
- 
- 
- 
- 
- **8. F\_Panel (Front Panel Connector) 23. CPU0\_FAN (CPU 0 Fan Connector)**
- 
- 
- 
- 
- 
- 
- **15. F\_USB1 (Front USB Connector)**
- 1. ATX1 16. F\_USB2 (Front USB Connector)
- **2. ATX3 17. SATA0 (SATA Connector)**
- **3. ATX2 (ATX +12V) 18. SATA1 (SATA Connector)**
- **4. IDE1 (IDE Connector) 19. SATA 2(SATA Connector)**
- **5. FDD1 (Floppy Connector) 20. SATA3 (SATA Connector)**
- **6. SAS1 (SAS Connector) 21. SATA4 (SATA Connector)**
- **7. SAS2 (SAS Connector) 22. SATA5 (SATA Connector)**
	-
- **9. COM2 24. CPU1\_FAN (CPU1 Fan Connector)**
- **10. F\_1 (1394A Connector) 25. FAN\_F1 (Front Fan1 Connector)**
- **11. F\_2 (1394B Connector) 26. FAN\_F2 (Front Fan2 Connector)**
- **12. F\_Audio (Front Audio Connector) 27. FAN\_R1 (Rear Fan1 Connector)**
- **13. CD\_IN 28. FAN\_R2 (Rear Fan2 Connector)**
- **14. SPDIF\_I 29. BAT1 (Battery)**

# **1) ATX1 (Auxukiary Power Connector)**

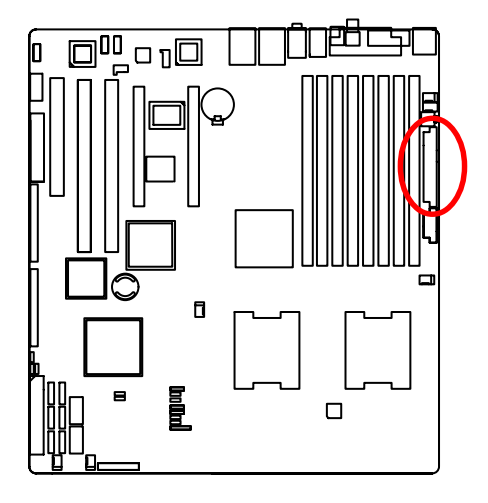

 $\triangleright$  AC power cord should only be connected to your power supply unit after ATX power cable and other related devices are firmly connected to the mainboard.

# **2 ) ATX3 (Auxukiary Power Connector)**

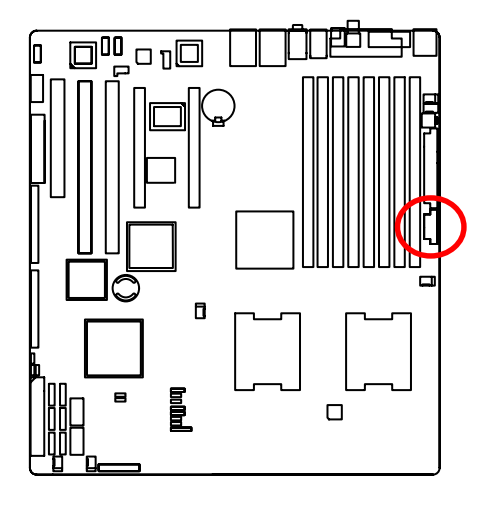

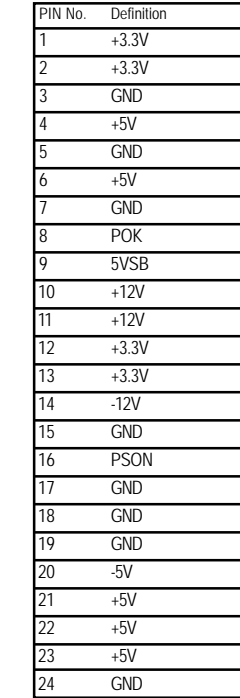

24

12

13

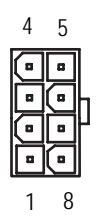

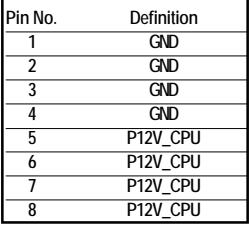

# **3 ) ATX2 (Auxukiary +12V Power Connector)**

This connector (ATX\_12V) supplies the CPU operation voltage (Vcore). If this "ATX\_12V connector" is not connected, system cannot boot.

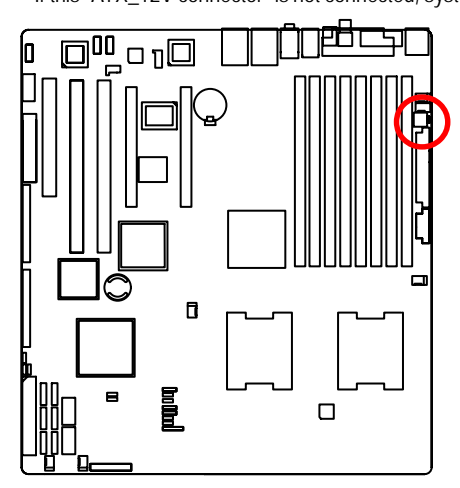

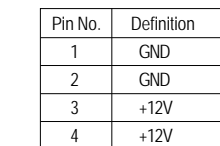

3

2

### **4 ) IDE1 (IDE Connector)**

Please connect first harddisk to IDE1. The red stripe of the ribbon cable must be the same side with the Pin1.

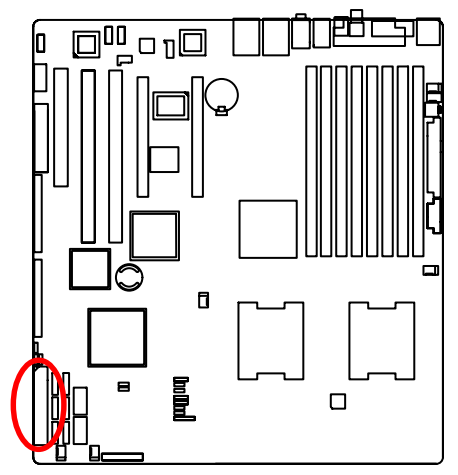

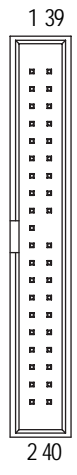

#### **5 ) FDD1 (Floppy Connector)**

Please connect the floppy drive ribbon cables to FDD. It supports 720K,1.2M,1.44M and 2.88Mbytes floppy disk types. The red stripe of the ribbon cable must be the same side with the Pin1.

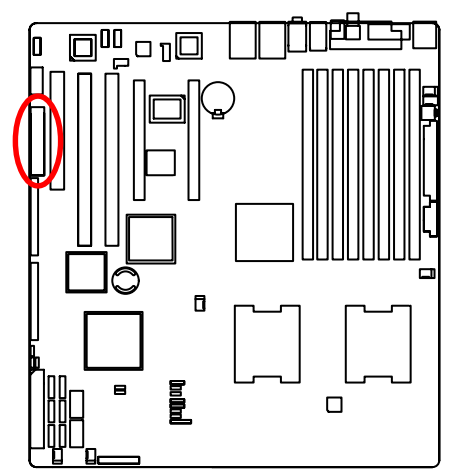

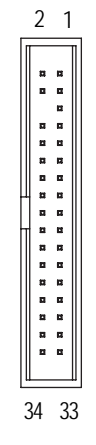

**6/7 ) SAS1/SAS2 (SAS Connectors)**

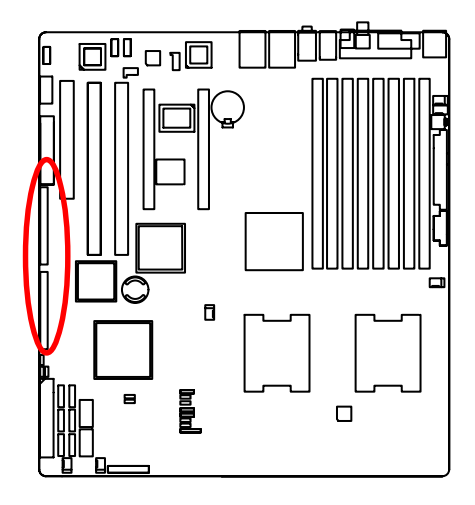

# **8 ) F\_Panel (2X12 Pins Front Panel connector)**

Please connect the power LED, PC speaker, reset switch and power switch of your chassis front panel to the F\_PANEL connector according to the pin assignment above.

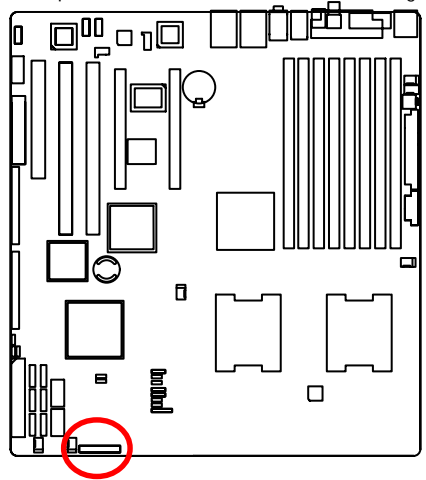

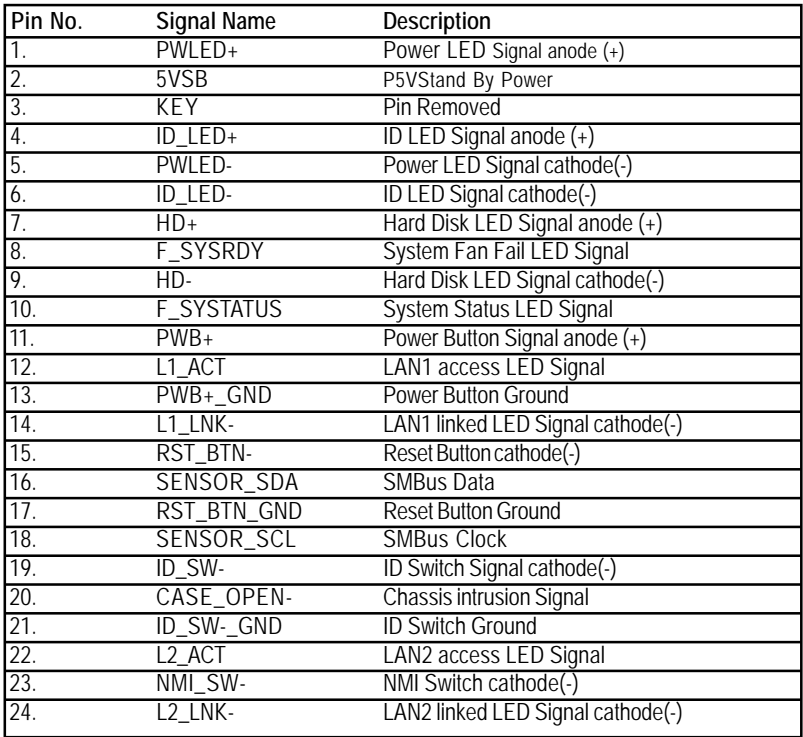

 **9 ) COM2**

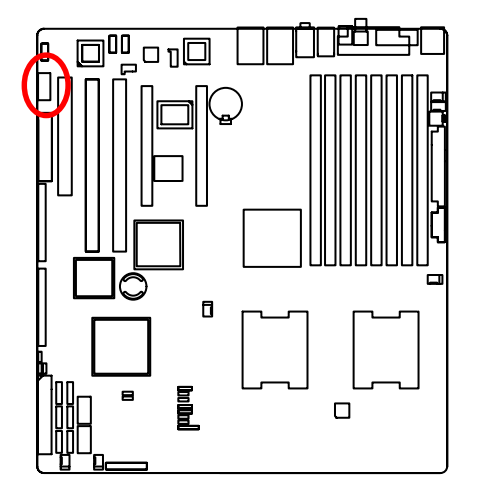

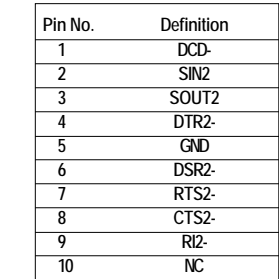

2 1

10 9

 $\frac{1}{2}$ 

2

1

 **10/11 ) F\_1/F\_2(IEEE 1394 connectors)**

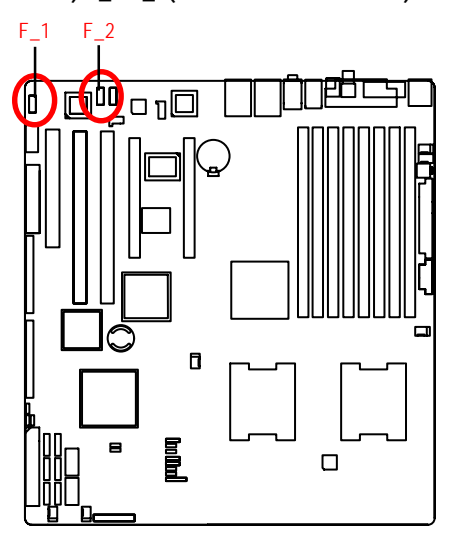

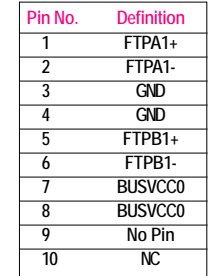

# **13 ) F\_AUDIO (Front AUDIO Connector)**

In order to utilize the front audio header, your chassis must have front audio connector. Also please make sure the pin assigment on the cable is the same as the pin assigment on the MB header. To find out if the chassis you are buying support front audio connector, please contact your dealer.

109

2 1

1

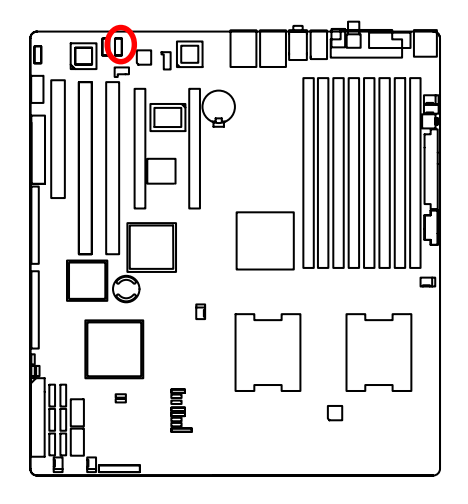

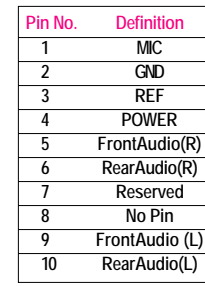

#### **14 ) CD\_IN (CD IN,Blank)**

Connect CD-ROM or DVD-ROM audio out to the connector.

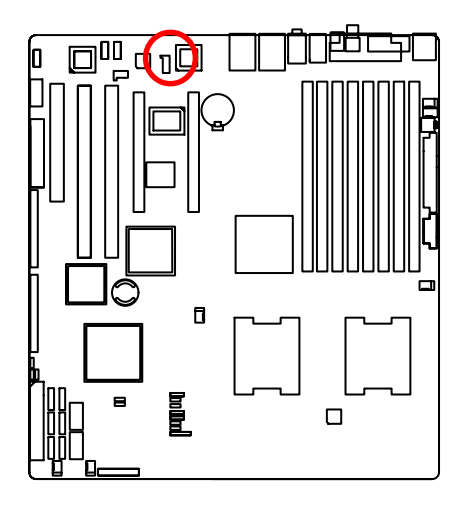

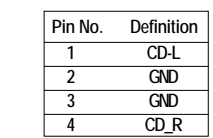

#### **15/ 16 ) F\_USB1/2 (Front USB Connectors)**

Be careful with the polarity of the front USB connector. Check the pin assignment carefully while you connect the front USB cable, incorrect connection between the cable and connector will make the device unable to work or even damage it. For optional front USB cable, please contact your local dealer.

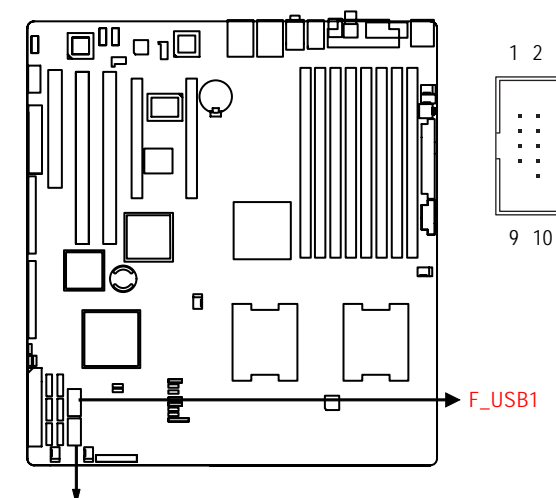

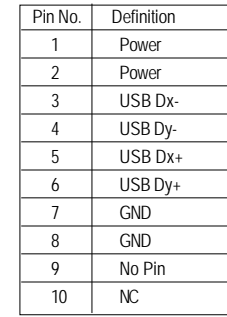

#### F\_USB2

#### **17/18/19/20/21/22 ) SATA 0~5 (Serial ATA Connectors)**

You can connect the Serial ATA device to this connector, it provides you high speed transfer rates (3.0Gb/sec).

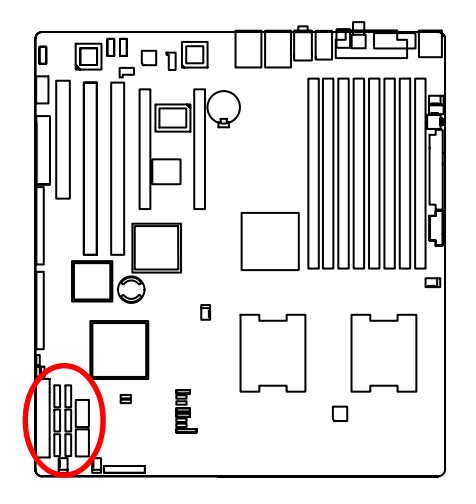

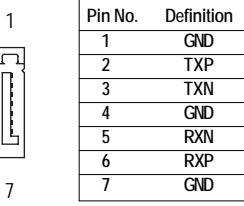

7

 $\sqrt{2}$ 

#### **23/ 24 ) CPU1/2\_FAN (CPU Fan Connectors)**

Please note, a proper installation of the CPU cooler is essential to prevent the CPU from running under abnormal condition or damaged by overheating.The CPU fan connector supports Max. current up to 1A .

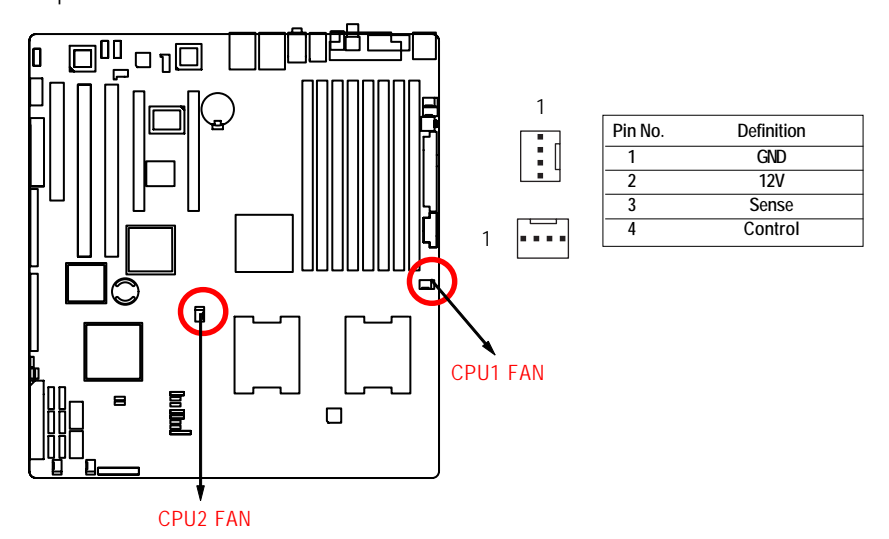

#### **25/26/27/28 ) FAN\_F1/F2/FAN\_R1/R2 (System Front and Rear Fan Connectors)**

This connector allows you to link with the cooling fan on the system case to lower the system temperature. These connectors are for system use only.

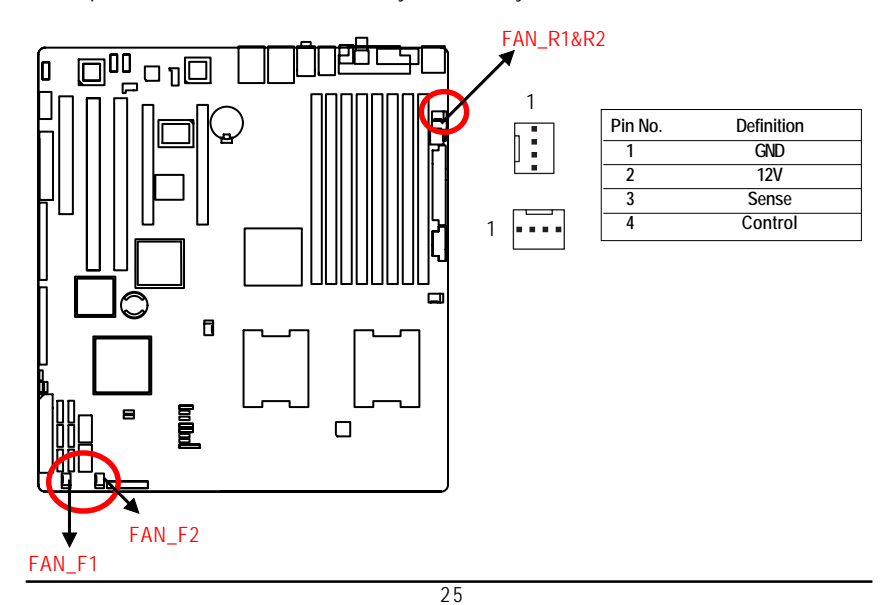

### **29 ) BAT1 (Battery)**

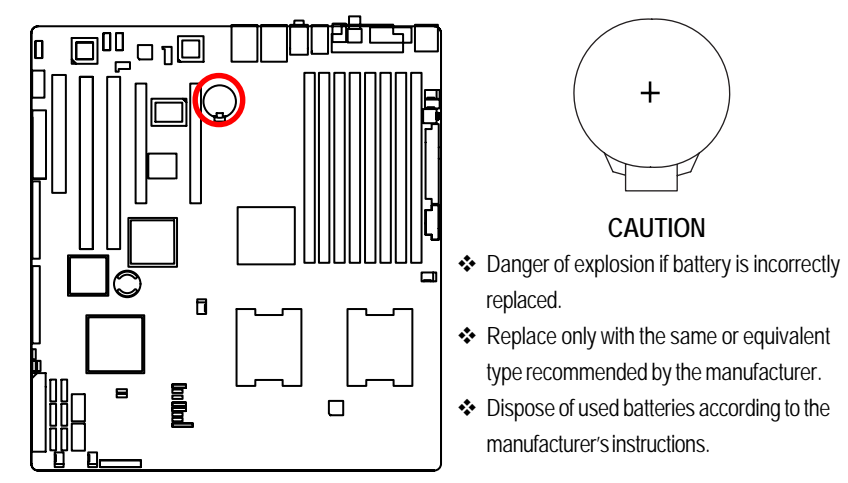

If you want to erase CMOS...

1.Turn OFF the computer and unplug the power cord.

2.Remove the battery, wait for 30 second.

3.Re-install the battery.

4.Plug the power cord and turn ON the computer.

# **2-5 : Jumper Setting**

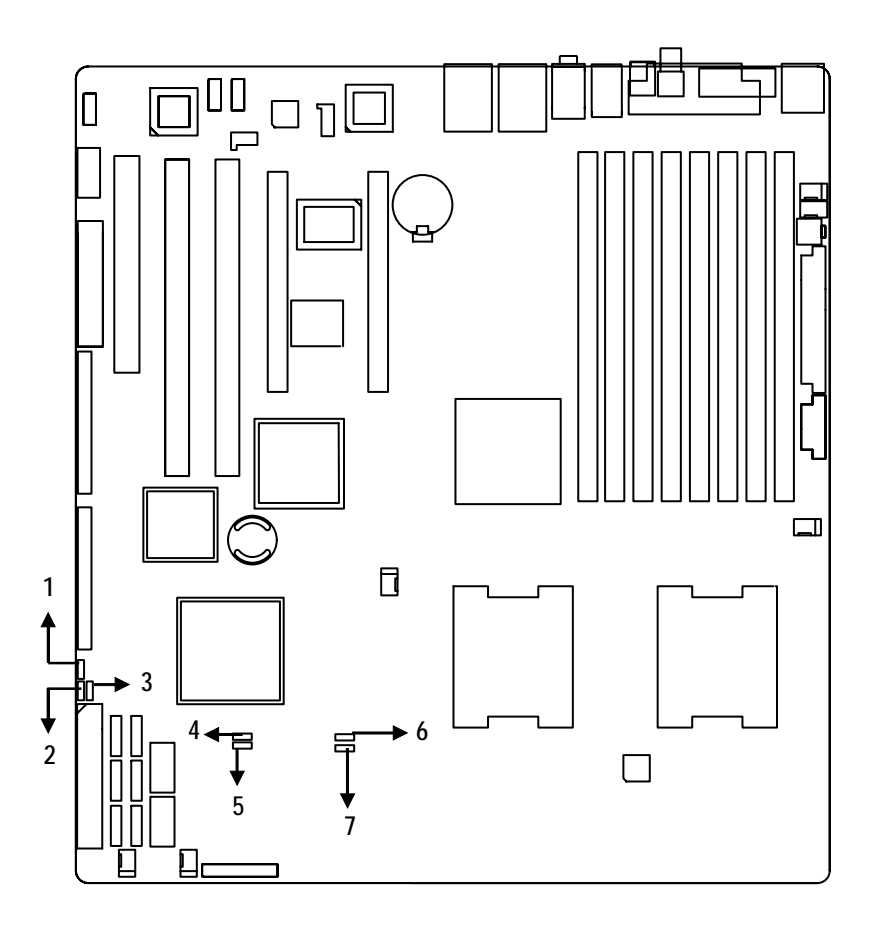

- **1. JP\_IBUT1 5. JP\_REC1**
- 
- 
- **4. CLR\_CMOS1**
- 
- **2. JP1 6. JP\_LAN1**
- **3. EN\_ZCR 7. JP\_LAN2**

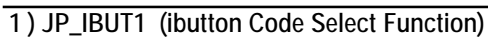

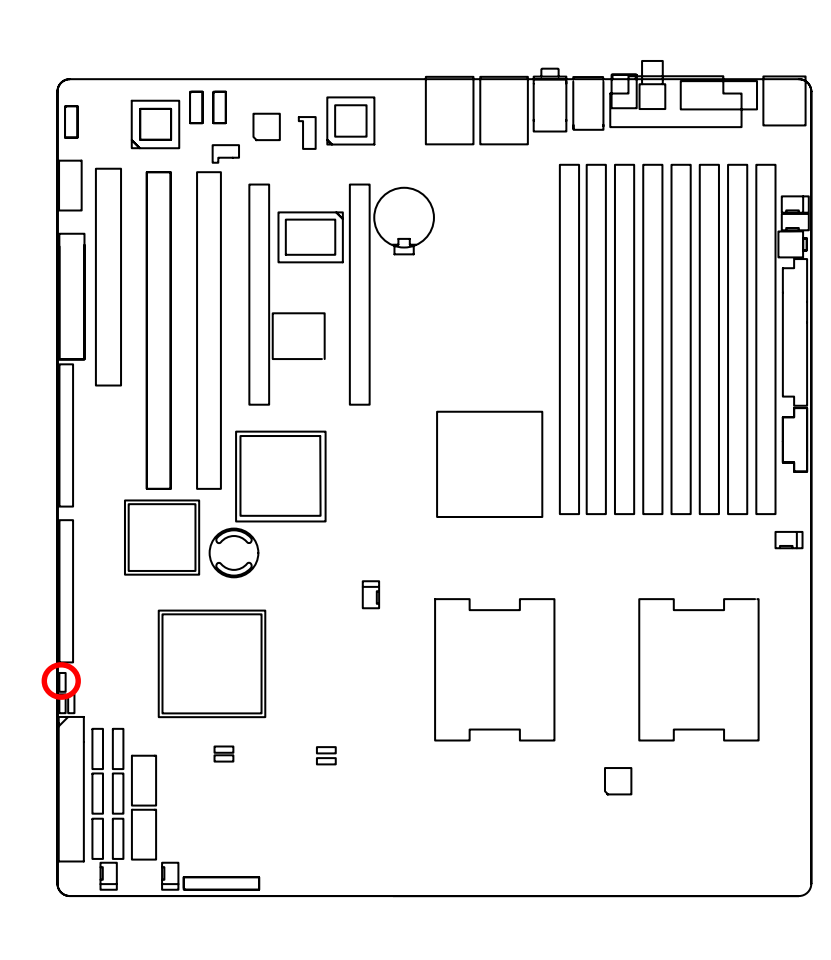

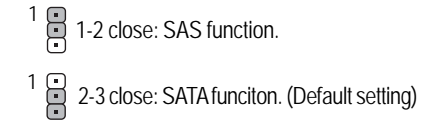

# **1 ) JP1 (SAS Mega RAID Function)**

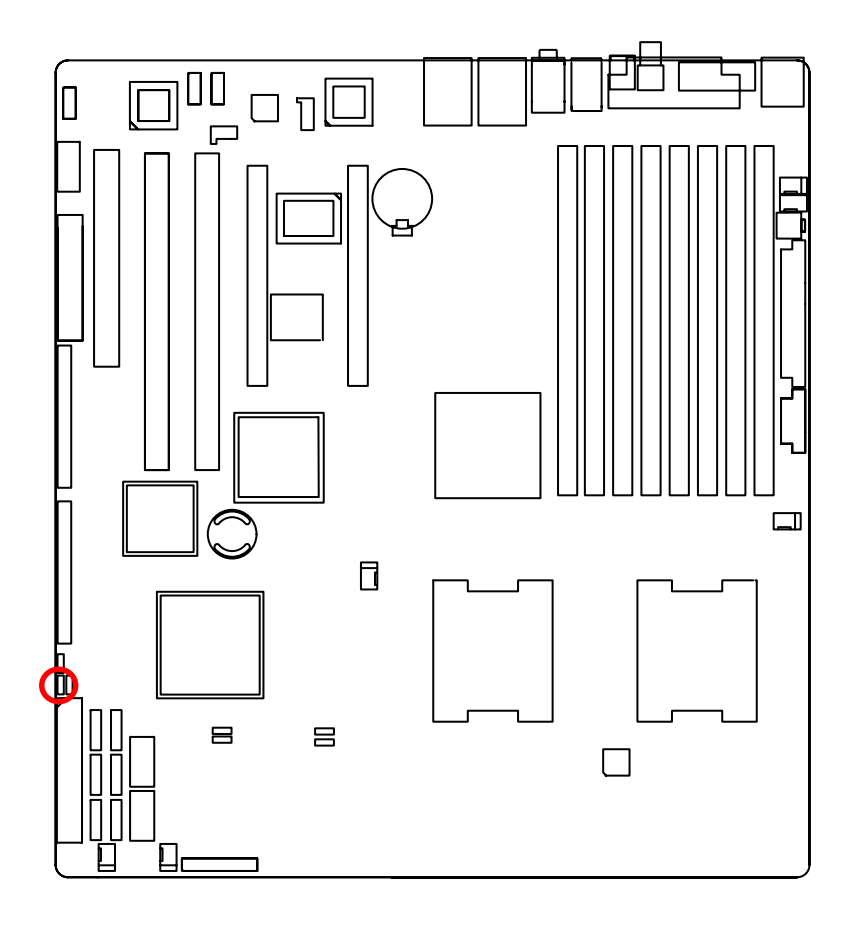

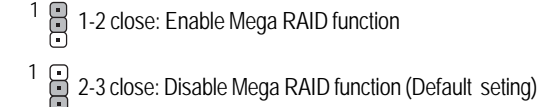

# **3 ) EN\_ZCR (Enable SAS ZCR Function)**

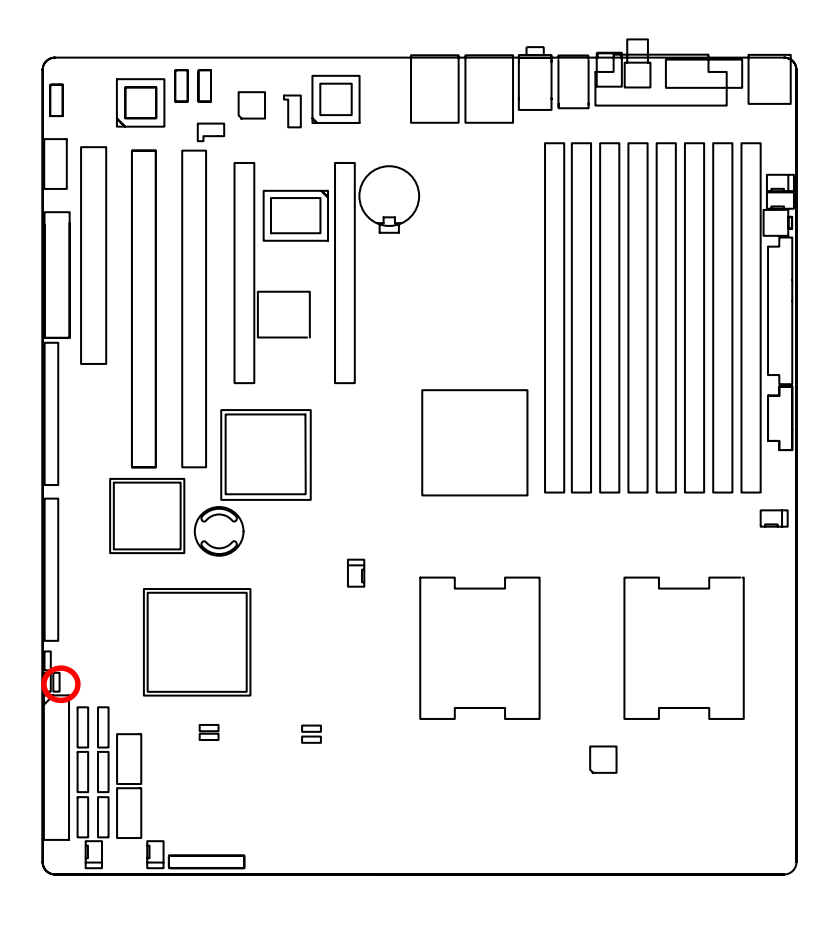

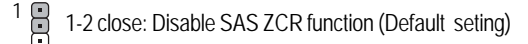

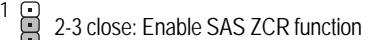

# **4 ) CLR\_CMOS1 (Clear CMOS Function)**

You may clear the CMOS data to its default values by this jumper.

**Default value doesn't include the "Shunter" to prevent from improper use this jumper. To clear CMOS, temporarily short 1-2 pin.**

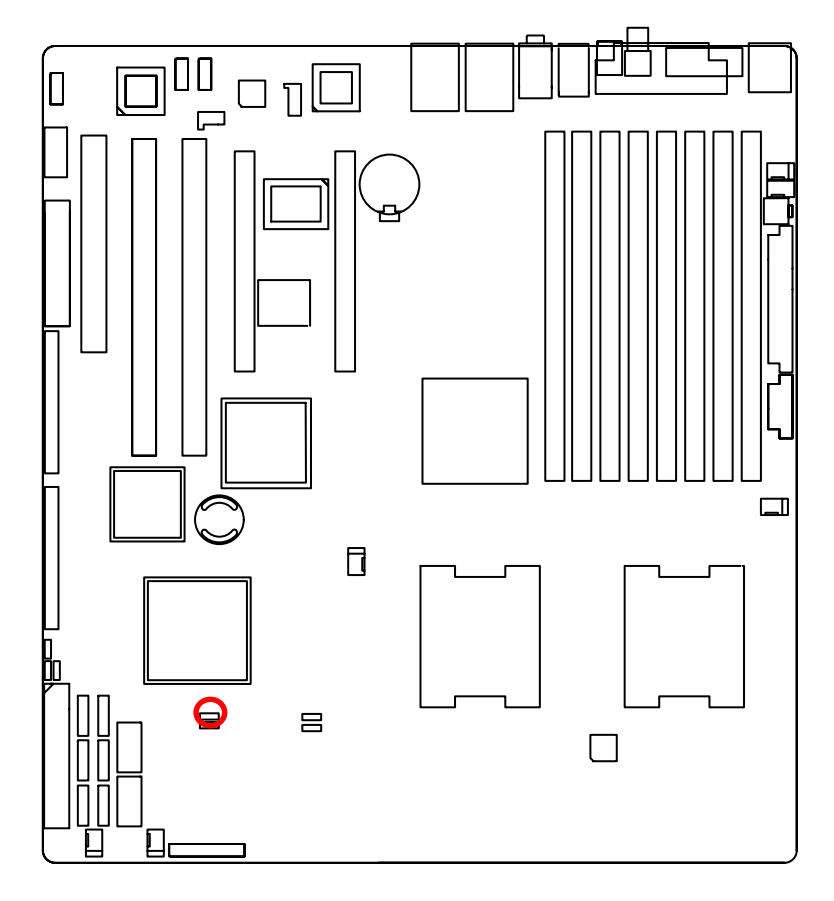

- 1 COD 1-2 close: Normal (Default setting)
- 1 CCD 2-3 close: Clear CMOS

# **5 ) JP\_REC1 ( BIOS Recovery Function)**

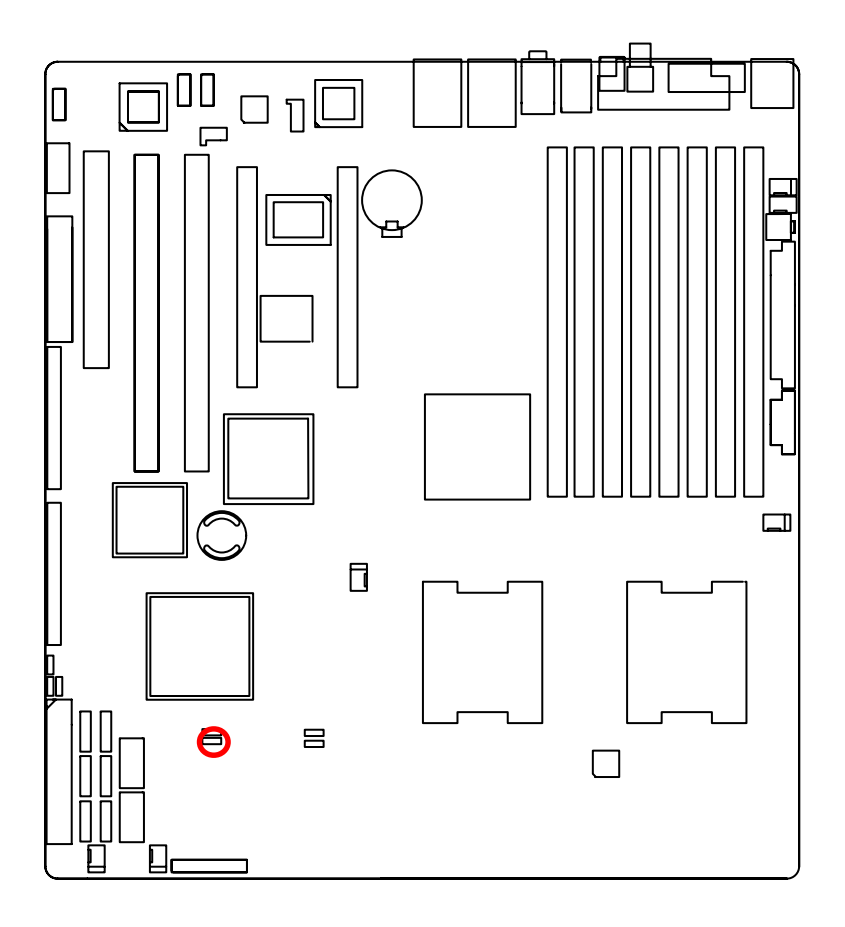

- 1 000 1-2 close: Enable BIOS Recovery function.
- 1 **COD** 2-3 close: Normal. (Default setting)

**Please remove the jumper when system access recovery flopp disk.**

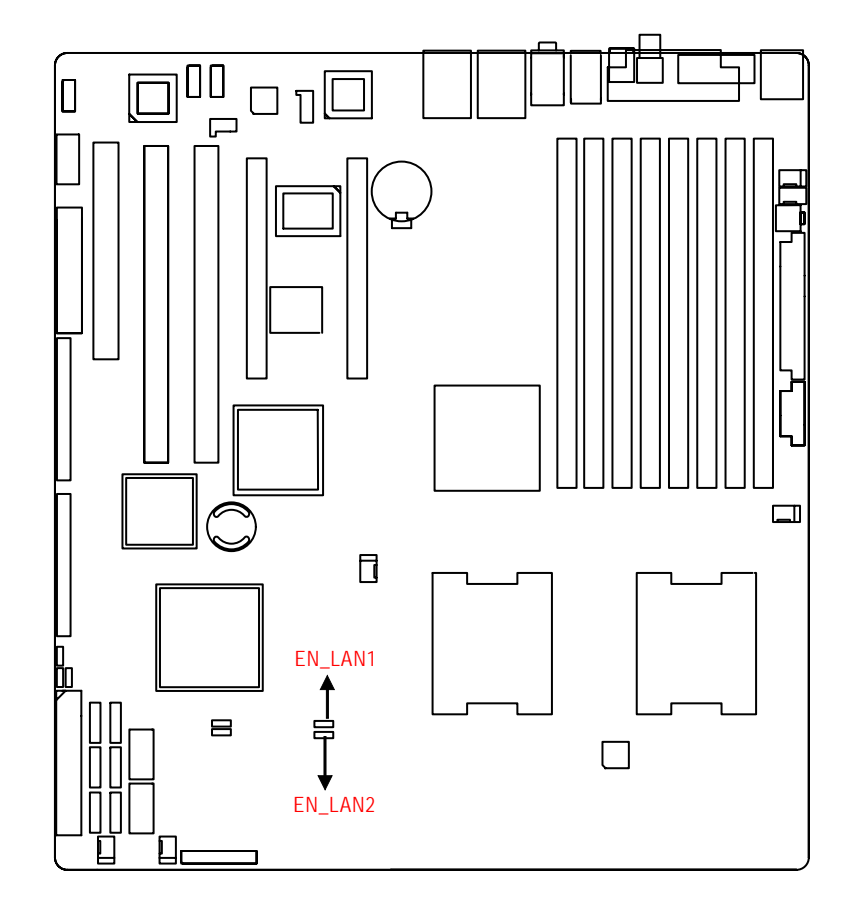

# **6/7 ) EN\_LAN1/EN\_LAN2 (Enable Onboard LAN1/LAN2 Function)**

1 CCD 1-2 close: Enable onboard LAN function. (Default setting)

1 COD 2-3 close: Disable onboard LAN function.

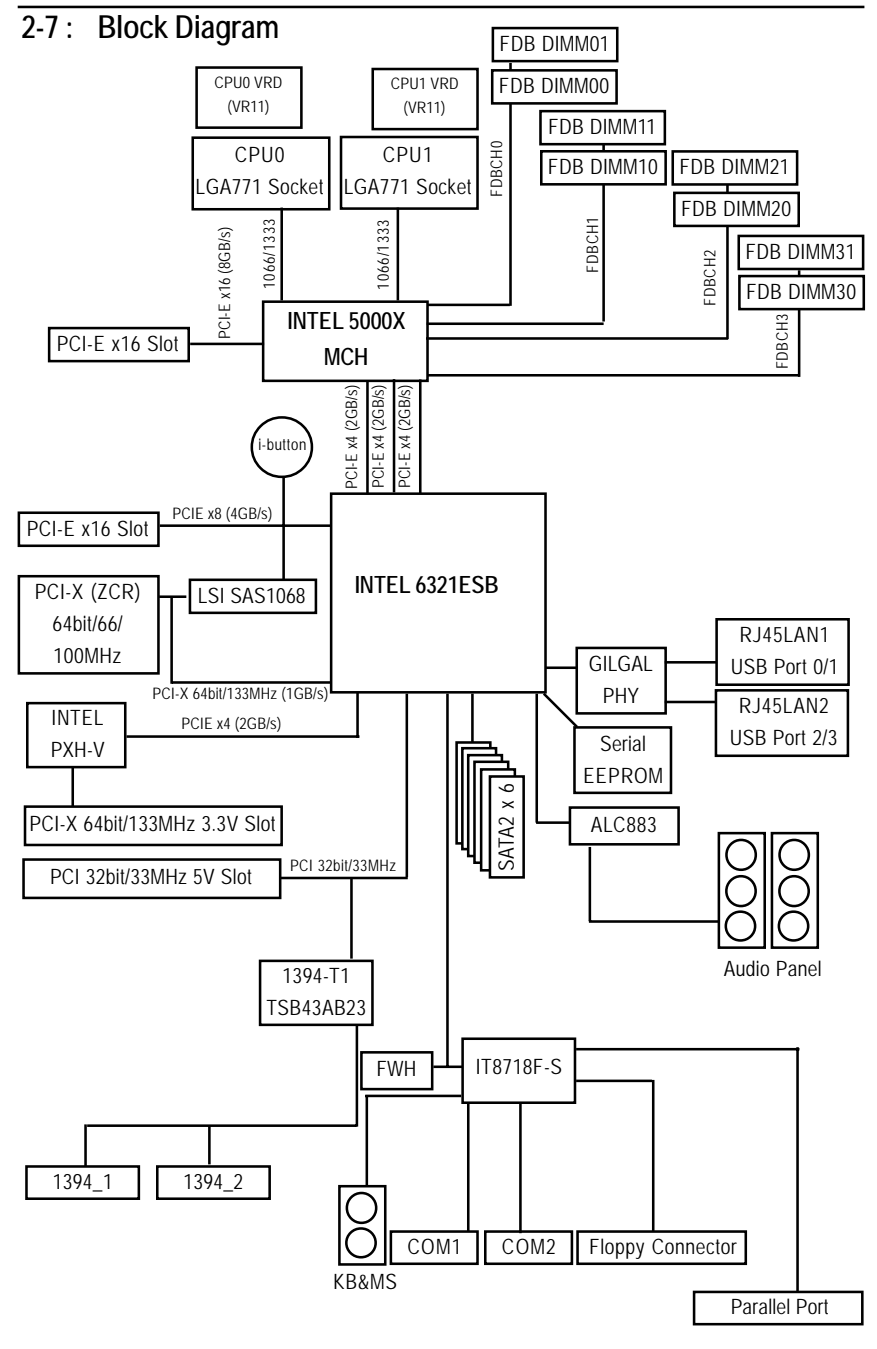

# **Chapter 5 BIOS Setup**

BIOS Setup is an overview of the BIOS Setup Program. The program that allows users to modify the basic system configuration. This type of information is stored in battery-backed CMOS RAM so that it retains the Setup information when the power is turned off.

#### **ENTERINGSETUP**

Power ON the computer and press <F2> immediately will allow you to enter Setup.

#### **CONTROL KEYS**

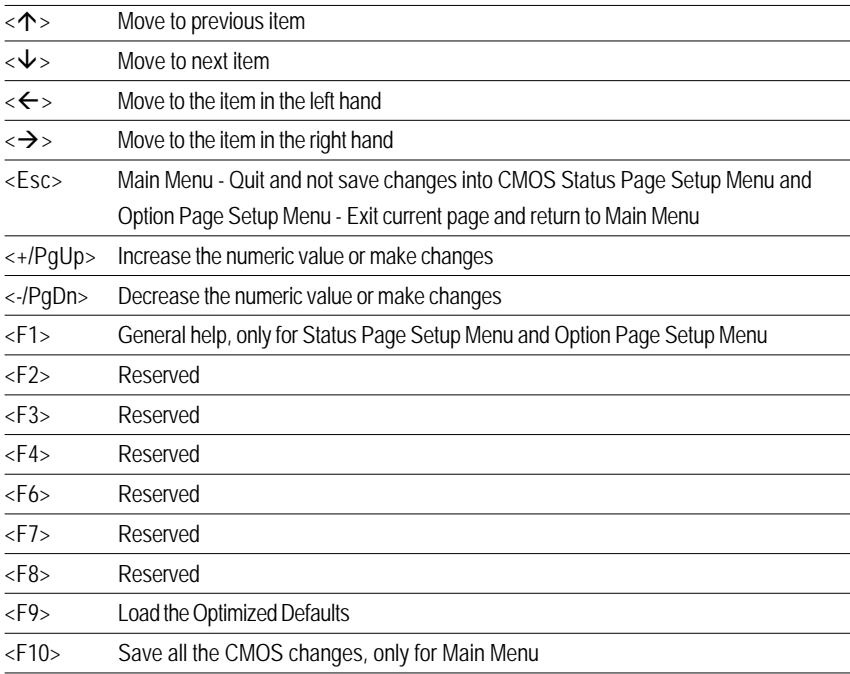

### **GETTINGHELP**

#### **Main Menu**

The on-line description of the highlighted setup function is displayed at the bottom of the screen.

#### **Status Page Setup Menu / Option Page Setup Menu**

Press F1 to pop up a small help window that describes the appropriate keys to use and the possible selections for the highlighted item. To exit the Help Window press <Esc>.

#### **Main**

This setup page includes all the items in standard compatible BIOS.

#### z **Advanced**

This setup page includes all the items of AMI special enhanced features.

(ex: Auto detect fan and temperature status, automatically configure hard disk parameters.)

#### **Security**

Change, set, or disable password. It allows you to limit access the system and setup.

#### z **Server**

Server additional features enabled/disabled setup menus.

#### z **Boot**

This setup page include all the items of first boot function features.

### z **Exit**

There are five optionsin this selection: Exit Saving Changes, Exit Discarding Changes, Load Optimal Defaults, Load Failsafe Defaults, and Discard Changes.

# **Main**

Once you enter Phoenix BIOS Setup Utility, the Main Menu (Figure 1) will appear on the screen. Use arrow keys to select among the items and press <Enter> to accept or enter the sub-menu.

| PhoenixBIOS Setup Utility |                                                 |                              |                   |                         |                                              |      |                                                  |  |  |
|---------------------------|-------------------------------------------------|------------------------------|-------------------|-------------------------|----------------------------------------------|------|--------------------------------------------------|--|--|
|                           | Main                                            | <b>Advanced</b>              | Security          | Server -                | <b>Boot</b>                                  | Exit |                                                  |  |  |
|                           | Susten Time:                                    |                              |                   | $[1]$ $[3]$ : 33: 581   |                                              |      | Item Specific Help                               |  |  |
|                           | <b>System Date:</b>                             |                              |                   | [18/25/2006]            |                                              |      | (Tab), (Shift-Tab), or<br>(Enter) selects field. |  |  |
|                           | Legacy Diskette A:                              |                              |                   | $[1.44/1.25$ MB $3/$ "] |                                              |      |                                                  |  |  |
|                           | > IDE Channel 0 Master<br>> IDE Channel 0 Slave |                              |                   | [None]<br>[None]        |                                              |      |                                                  |  |  |
|                           | > IDE Secondary/Master                          |                              |                   | [None]                  |                                              |      |                                                  |  |  |
|                           | > IDE Secondary/Slave                           |                              |                   | [None]                  |                                              |      |                                                  |  |  |
|                           |                                                 | > Advanced Processor Options |                   |                         |                                              |      |                                                  |  |  |
|                           |                                                 |                              |                   |                         |                                              |      |                                                  |  |  |
|                           |                                                 |                              |                   |                         |                                              |      |                                                  |  |  |
|                           |                                                 |                              |                   |                         |                                              |      |                                                  |  |  |
|                           |                                                 |                              |                   |                         |                                              |      |                                                  |  |  |
|                           |                                                 |                              |                   |                         |                                              |      |                                                  |  |  |
|                           | F1.<br>Exit 4<br>Esc                            | Help "v Select Item -/+      | Select Menu Enter |                         | Change Values 19<br>$Select > Sub-Henu$ [10] |      | Setup Defaults<br>Save and Exit                  |  |  |

Figure 1: Main

#### & **System Time**

The time is calculated based on the 24-hour military time clock. Set the System Time (HH:MM:SS)

#### & **System Date**

 Set the System Date. Note that the "Day" automatically changed after you set the date. (Weekend: DD: MM: YY) (YY: 1099~2099)

#### & **IDE Primary Master, Slave / Secondary Master, Slave**

The category identifies the types of hard disk from drive C to F that has been installed in the computer. There are two types: auto type, and manual type. Manual type is user-definable; Auto type which will automatically detect HDD type.

Note that the specifications of your drive must match with the drive table. The hard disk will not work properly if you enter improper information for this category.

If you select User Type, related information will be asked to enter to the following items. Enter the information directly from the keyboard and press <Enter>. Such information should be provided in the documentation form your hard disk vendor or the system manufacturer.

#### **TYPE**

1-39: Predefined types.

Users: Set parameters by User.

Auto: Set parameters automatically. (Default setting)

CD-ROM: Use for ATAPI CD-ROM drives or double click [Auto] to set all HDD parameters automatically.

ATAPI Removable: Removable disk drive is installed here.

#### **Multi-Sector Transfer**

This field displays the information of Multi-Sector Transfer Mode.

Disabled: The data transfer from and to the device occurs one sector at a time.

Auto: The data transfer from and to the device occurs multiple sectors at a time if the device supports it.

- **LBA Mode** This field shows if the device type in the specific IDE channel support LBA Mode.
- **32-Bit I/O** Enable this function to max imize the IDE data transfer rate.
- **Transfer Mode** This field shows the information of Teansfer Mode.
- **Ultra DMA Mode** This filed displays the DMA mode of the device in the specific IDE channel.

# **Advanced Processor Options**

**Advanced Processor Options: Dempsey CPU**

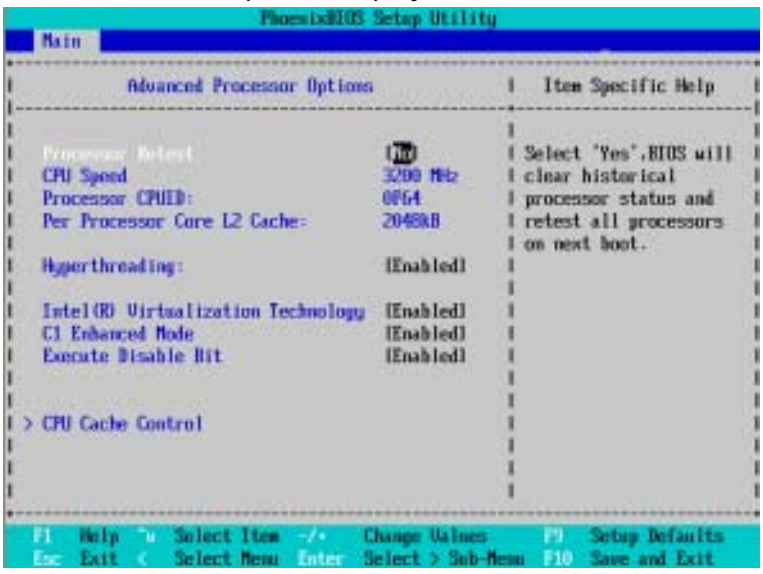

**Advanced Processor Options: Woodcrest CPU**

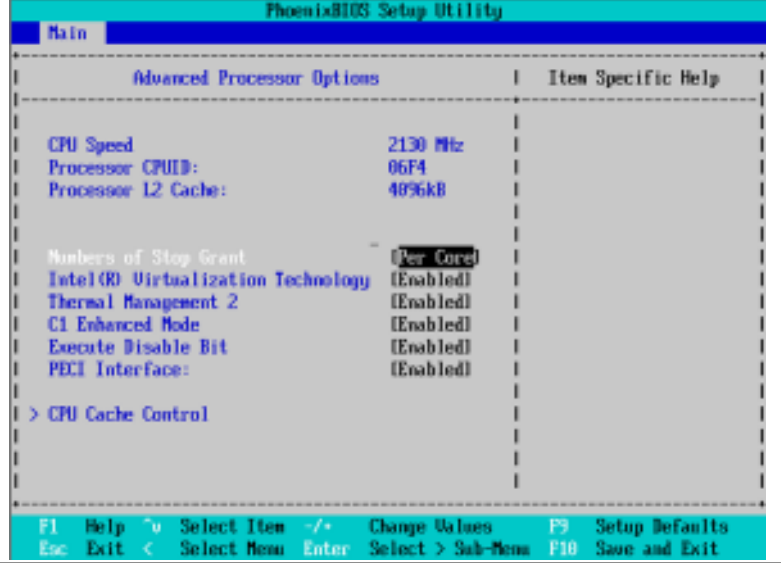

#### & **Advanced Processor Option**

This category includes the information of **CPU Speed, Processor ID** and **Per Processor Core L2 Cache**. And setup menu for **Hyperthreading, Intel Virtualizational Technology, Thermal Management 2, C1 Enhanced Mode, Execute Disable Bit.**

**Setup menu options will be variable depends on the type of CPU.**

#### &**Processor Reset**

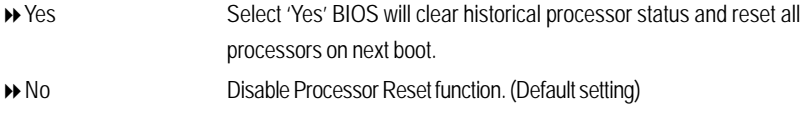

#### &**Hyper Threading**

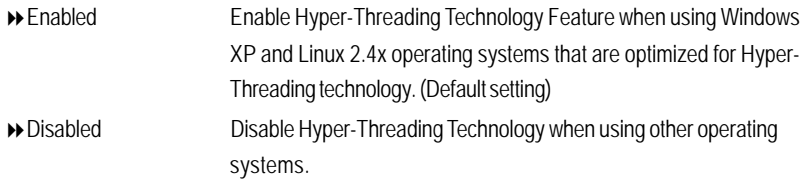

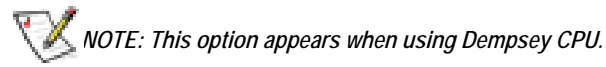

#### &**Thermal Management2**

Thermal Management 2 enhances the features of power reduction capability. When TM2 is enabled, it will reduce the frequency and VID which results in a saving of power consumption of processor.

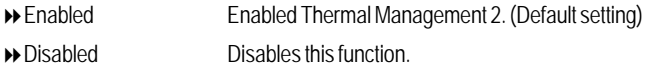

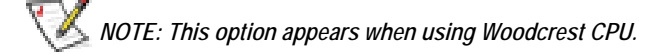

#### &**PECI Interface**

The Platform Environmental Control Interface (PECI Interface) is designed specifically to convey system management information from the processor. It is a proprietary single wire bus between the processor and the chipset or other health monitoring device. Data from the Digital Thermal Sensors are processed and stored in a processor register (MSR) which is queried through the Platform Environment Control Interface (PECI).

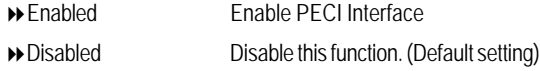

# *NOTE: This option appears when using Woodcrest CPU.*

#### &**Intel (R) Virtualization Technology**

**Intel(R) Virtualization Technology** will allow a platform to run multiple operating systems and applications in independent partitions. With virtualization, one computer system can function as multiple "virtual" systems. With processor and I/O enhancements to Intel's various platforms, Intel Virtualization Technology can improve the performance and robustness of today's softwareonly virtual machine solutions.

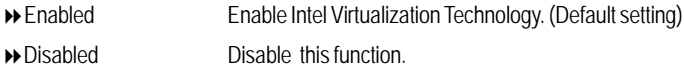

#### &**C1 Enhanced Mode**

With enabling C1 Enhanced Mode, all loical processors in the physical processor have entered the C1 state, the processor will reduce the core clock frequency to system bus ratio and VID.

- Enabled Enable C1 Enhanced Mode.
- Disabled Disable C1 Enhanced Mode. (Default setting)

#### &**Execute Disable Bit**

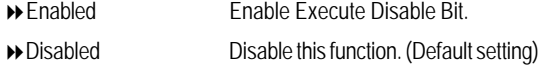

#### &**CPU Cache Control**

#### &**DCU Prefetcher**

When the DCU detects the multiple loads from the same cache line done. The DCU Prefetcherassumes the next line will be required. The next line is prefetched in to the L1 data cache from memory or L2.

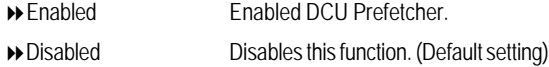

#### &**Hardware Prefetcher**

The Hardware Prefetcher looks the streams of data. The data is prefetched into L2 from external memory. Disabling of this item may impact processor performance.

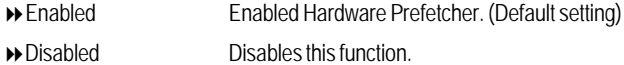

#### &**IP Prefetcher**

It is an L1 instruction cache prefetcher. The IP Prefetcher looks for sequential load history to determine whether to prefetch the next expected data into the L1 instruction cache from memory or L2.

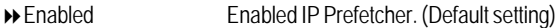

Disabled Disables this function.

#### &**Adjacent Cache Line Prefetch**

When enable this item, both cache lines that comprise a cache line pair when it determines data required is not currently in its cache.

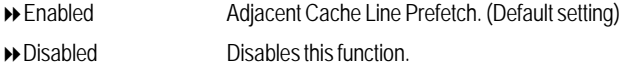

#### &**Direct Access Cache**

Direct Access Cache is a system level protocol in a multi-processor system to improve I/O network performance.

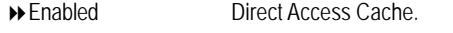

Disabled Disables this function. (Default setting)

# **Advanced**

# **About This Section: Advanced**

With this section, allowing user to configure your system for basic operation. User can change the processor options, chipset configuration, PCI configuration and chipset control.

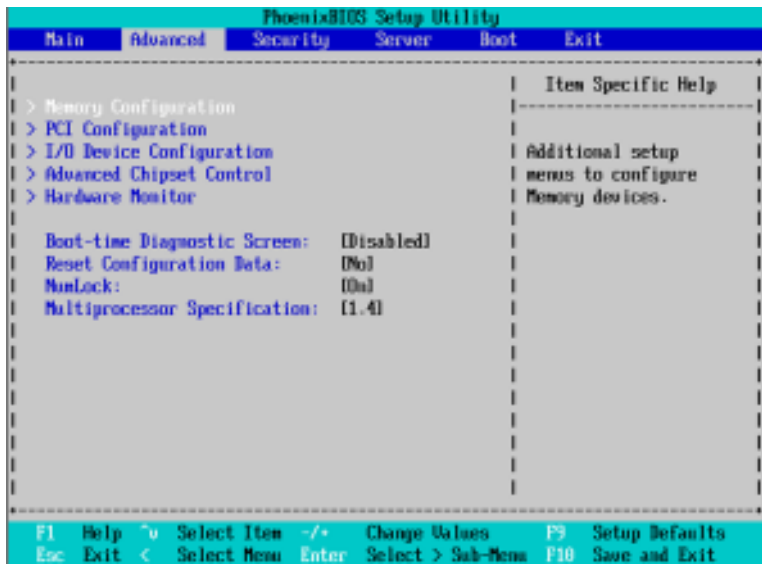

Figure 2: Advanced

# **Memory Configuration**

| <b>Advanced</b>                                                                                                    | PhoenixBIOS Setup Utility                                                                                                    |                                                                                                    |
|----------------------------------------------------------------------------------------------------|----------------------------------------------------------------------------------------------------|----------------------------------------------------------------------------------------------------|
| <b>Memory Configuration</b>                                                                                                    | Item Specific Help                                                                                                    |                                                                                                    |
| System Memory:<br>Extended Memory:<br>DIMM Group #1 Status: -<br>DIMM Group #2 Status:<br>DIMM Group #3 Status:<br>DIMM Group #4 Status:<br>DIMM Group #5 Status:<br>DIMM Group #6 Status:<br>DIMM Group #7 Status:<br>DIMM Group NB Status: | <b>648kB</b><br>1947940kB<br>1824 MB<br><b>Not Installed</b><br><b>Not Installed</b><br><b>Not Installed</b><br><b>Not Installed</b><br>Not Installed<br><b>Not Installed</b><br>Not Installed | All items on this menu<br>cannot be modified in<br>user mode. If any<br>items require changes.<br>please consult your<br>system Supervisor. |
| F1.<br>Exec                                                                                                    | $\mathsf{He}\mathsf{Ip}$ $\circ$ Select Item $-/-$<br><b>Change Values</b><br>Exit < Select Nemu Enter                                                                                         | B.<br><b>Setup Defaults</b><br>Select > Sub-Nenu Hill<br>Save and Exit                                                                      |

Figure 2-1: Memory Configuration

# &**System Memory/Extended Memory/DIMM Group 1~8 Status**

These category is display-only which is determined by POST (Power On Self Test) of the BIOS.

# **PCI Configuration**

| PhoemixBIUS Setup Utility<br>Advanced                                                                                                    |                                                                           |
|----------------------------------------------------------------------------------------------------|---------------------------------------------------------------------------|
| <b>PCI</b> Configuration                                                                                                    | Item Specific Help                                                        |
| Exhedded NLC<br>PCI Slot 1 Option ROM:<br>[Enabled]<br>PCI Slot 2 Option ROM:<br>[Enabled]<br>PCI Slat 3 Option ROM:<br>[Enabled]<br>PCI Slot 4 Option ROM:<br>[Enabled]<br>[Enabled]<br>PCI Slot 5 Option ROM:<br>SAS Oution RDM:<br>[Enabled]<br><b>PCI Latency Value</b><br>[Auto] | Additional setup menus<br>to configure embedded<br>LAN controller.        |
| Select Item / /<br>Change Values<br>F1<br>ിലെ<br>Help.<br>Exit C<br>Select Menu Enter<br>Esc                                                                                                    | <b>F9</b><br><b>Setup Defaults</b><br>Select > Sub-Menu FIG Save and Exit |

Figure 2-2: PCI Configuration

### &**Embedded NIC**

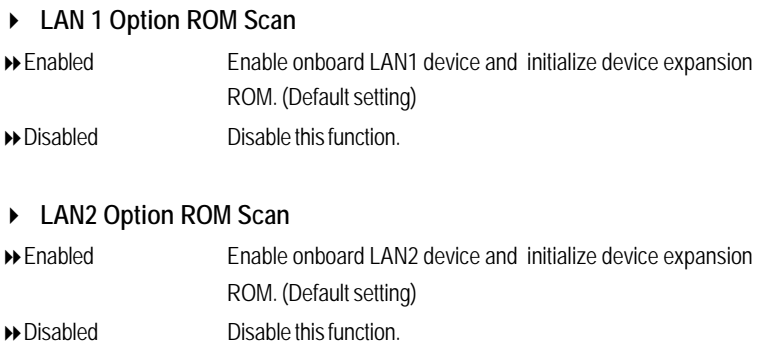

# &**PCI Slot 1/2/3/4/5 Option ROM**

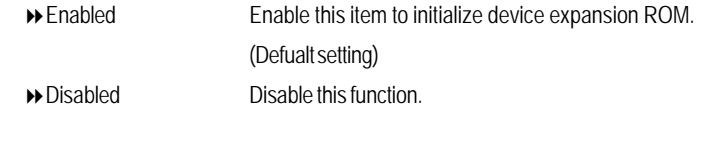

### &**SAS Option ROM**

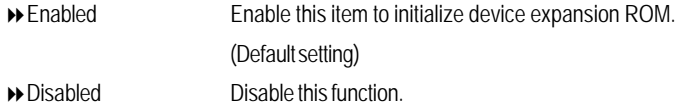

# &**PCI Latency Value**

Configuration PCI latency time of PCI device.

Options 32, 64, 128, Auto. Default setting is Auto.

# **I/O Device Configuration**

| PhoenixBIOS Setup Utility<br><b>Advanced</b> |                                                                                                    |  |  |  |  |  |  |  |  |
|----------------------------------------------|----------------------------------------------------------------------------------------------------|--|--|--|--|--|--|--|--|
| I/O Device Configuration                     | Item Specific Help                                                                                                 |  |  |  |  |  |  |  |  |
| Serial port A:<br><b>Base L/D address</b>    | (Enabled)<br>:I Configure serial port A<br>[3FB/IRQ 4]<br>:I using options:                                        |  |  |  |  |  |  |  |  |
| Serial port B:<br><b>Base I/D address</b>    | [Enabled]<br>:1 [Disabled]<br>LZFB/IRQ 31<br>No configuration<br>НΙ                                                |  |  |  |  |  |  |  |  |
| Parallel port:<br>Mode:<br>Base I/O address: | [Enabled] : [Enabled]<br>[Bi-directional]:   User configuration<br><b>E3781</b>                                    |  |  |  |  |  |  |  |  |
| Interrupt:<br>Floppy disk controller:        | :   [Auto]<br>CERO 71<br>BIOS or OS chooses<br>. .<br>[Enabled]<br>configuration<br>. .                            |  |  |  |  |  |  |  |  |
| PS/2 House                                   | [Enabled]<br>.1 00S Controlled)                                                                                    |  |  |  |  |  |  |  |  |
| <b>USB Controller:</b>                       | [Enabled]<br>Displayed when<br>ul.<br>controlled by US                                                             |  |  |  |  |  |  |  |  |
| F1.<br>Esco<br>Exit<br>- 6                   | Help Co Select Item -/+ Change Ualues - F9 Setup Defaults<br>Select Menu Enter Select > Sub-Menu F10 Save and Exit |  |  |  |  |  |  |  |  |

Figure 2-3: I/O Device Configuration

#### &**Serial Port A**

This allows users to configure serial prot A by using this option.

- Enabled Enable the configuration (Default setting)
- Disabled Disable the configuration.
- **Base I/O Address/IRQ**
- 3F8/IRQ4 Set IO address to 3F8. (Default setting)
- 2F8/IRQ3 Set IO address to 2F8.
- 3E8/IRQ4 Set IO address to 3E8.
- 2E8/IRQ3 Set IO address to 2E8.

#### &**Serial Port B**

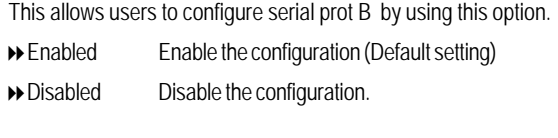

**Base I/O Address/IRQ**

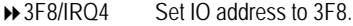

- 2F8/IRQ3 Set IO address to 2F8. (Default setting)
- 3E8/IRQ4 Set IO address to 3E8.
- 2E8/IRQ3 Set IO address to 2E8.

#### &**Parallel Port**

This allows users to configure parallel port by using this option.

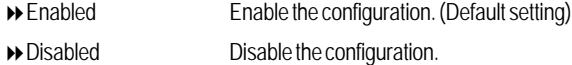

#### **Mode**

This option allows user to set Parallel Port transfer mode.

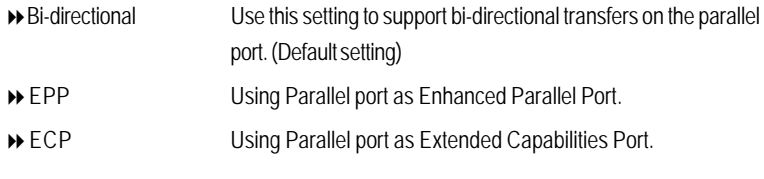

**Base I/O Address**

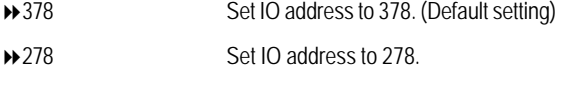

### **Iterrupt → IRQ5** Set Interrupt as IRQ5.

IRQ7 Set Interrupt as IRQ7. (Default setting)

#### &**Floppy disk controller**

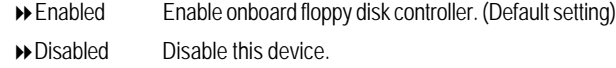

#### &**PS/2 Mouse**

Set this option 'Enabled' to allow BIOS support for a PS/2 - type mouse.

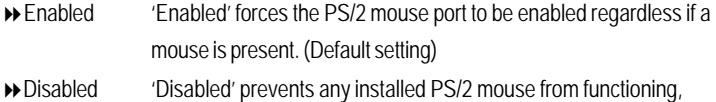

#### &**USB Controller**

This item allows users to enable or disable the USB device by setting item to the desired value.

Enabled Enable USB controller. (Default setting)

but frees up IRQ12.

Disabled Disbale this function.

#### &**USB 2.0 Controller**

This item allows users to enable or disable the USB 2.0 device by setting item to the desired value.

- Enabled Enable USB 2.0 controller.(Default setting)
- Disabled Disbale this function.

#### &**Legacy USB Support**

This option allows user to function support for legacy USB.

- Enabled Enables support for legacy USB (Default setting)
- Disabled Disables support for legacy USB.

#### &**Route Port 80h cycles to**

Set route port 80h cycles to either PCI or LPC bus.

- PCI Set Route Port 80h I/O cycles to the PCI bus. (Default setting)
- LPC Set Route Port 80h I/O cycles to the LPC bus.

#### &**Parallel ATA**

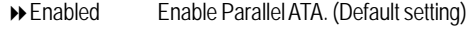

Disabled Disable the device.

#### &**Serial ATA**

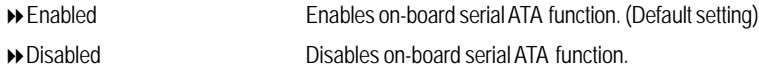

#### ` **Native Mode Operation**

This option allows user to set the native mode for Serial ATA function.

- Auto Auto detected. (Default setting)
- Serial ATA Set Native mode to Serial ATA.

#### **Advanced Chipset Control**

| <b>Advanced</b>                                                                                 | PhoenixBIUS Setup Utility       |                                                                     |  |  |  |  |
|-------------------------------------------------------------------------------------------------|---------------------------------|---------------------------------------------------------------------|--|--|--|--|
|                                                                                                 | <b>Advanced Chipset Control</b> |                                                                     |  |  |  |  |
| Enable Multimedia Timer<br>Crystal Beach Configure Enable<br><b>I/O Acceleration Technology</b> | Mal<br>[Enabled]<br>[Enabled]   | Enable/Disable<br>Multimedia Timer<br>support.                      |  |  |  |  |
| F1<br>Help.<br>ിലെ<br>Select Item of the<br>Exit <<br>Select Nemu Enter                         | <b>Change Values</b>            | P9.<br><b>Setup Defaults</b><br>Select > Sub-Menu #10 Save and Exit |  |  |  |  |

Figure 2-4: Advanced Chipset Control

#### &**Enable Multimedia Timer**

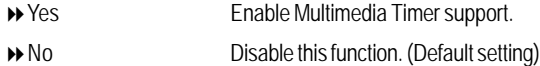

#### &**Crystal Beach Configure Enable**

Enable Configuration/Memory mapped accesses to the Crystal Beach Configuration sapce located in Device 8, Fn0, and Fn1.

- Enabled Crystal Beach Configure function. (Default setting)
- Disabled Disable this function.

#### &**I/O Acceleration Technology**

It addresses all segments of the server I/O bottleneck problem using TCP/IP and without requiring any modification of existing or future applications.

- Enabled Enable I/O Acceleration Technology. (Default setting)
- Disabled Disable this function.

#### **Hardware Monitor**

| PhoenixBIOS Setup Utility<br><b>Advanced</b>                                                                                                 |                        |  |  |  |  |  |  |  |
|----------------------------------------------------------------------------------------------------|------------------------|--|--|--|--|--|--|--|
|                                                                                                    |                        |  |  |  |  |  |  |  |
| Hardware Monitor                                                                                                    | Item Specific Help     |  |  |  |  |  |  |  |
| Distance from CPU1 ProcHot# 33 C<br>Distance from CPU2 ProcHot# 46 C<br>49 C/120F<br>MB Temperature<br><b>Voltage Monitor</b><br>Fan Monitor | <b>Voltage Monitor</b> |  |  |  |  |  |  |  |
| Help Belect Item / Change Values 19 Setup Defaults<br>F1.<br>Select Menu Enter Select > Sub-Menu F10 Save and Exit<br>Exit<br>Esc            |                        |  |  |  |  |  |  |  |

Figure 2-5: Hardware Monitor

#### & **CPU1/2 Core1/2 Temperature/ Motherboard Temperature**

Display the current CPU1/CPU2 Core1/2 temperature, and Motherboard temperature.

#### & **Voltage Monitor: +3.3V, +5V, VCOREA, VCOREB, VBAT**

Detect system's voltage status automatically.

#### & **FAN Monitor: CPU1/2 Fan/Fan R1/Fan R2/Fan F1/Fan F2 (RPM)**

Display the current CPU 1/CPU2 fan speed, front and rear system fan speed.

BIOS Setup

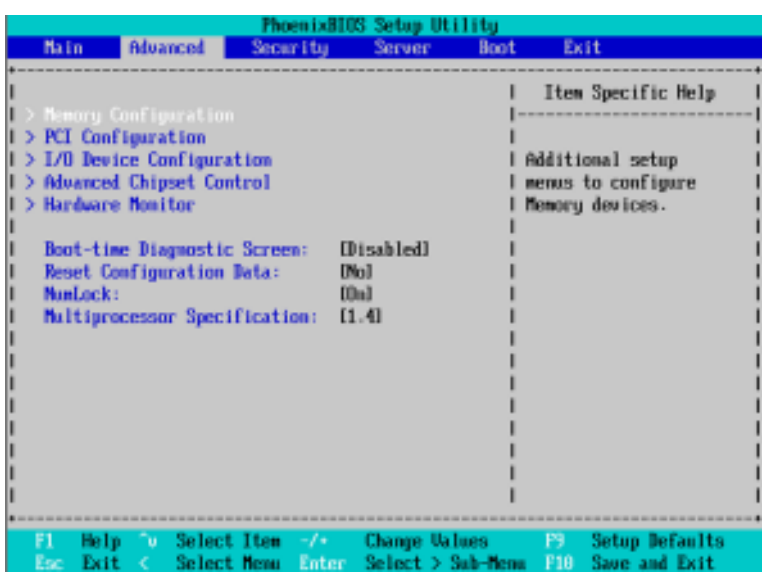

#### &**Boot -time Diagnostic**

When this item is enabled, system will shows Diagnostic status when system boot.

- Enabled Enable Boot-time Diagnostic.
- Disabled Disable this function. (Default setting)

#### &**Reset Configuration Data**

- Yes Reset all configuration data.
- No Do not make any changes. (Default setting)

#### &**NumLock**

This option allows user to select power-on state for NumLock.

- On Enable NumLock. (Default setting)
- Off Disable this function.

# &**Multiprocessor Specification**

This option allows user to configure the multiprocessor(MP) specification revision level. Some operating system will require 1.1 for compatibility reasons.

- 1.4 Support MPS Version 1.4 . (Default setting)
- 1.1 Support M PS Version 1.1.

# **Security**

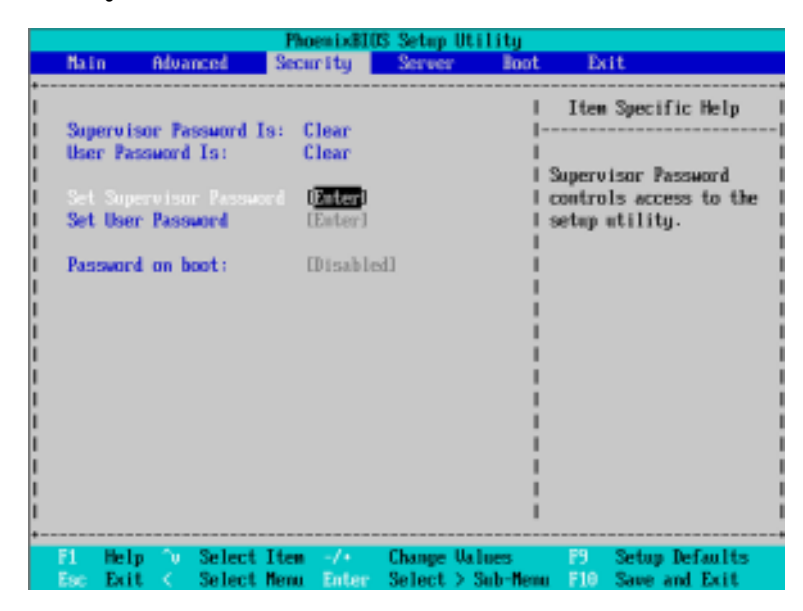

Figure 3: Security

#### &**Set Supervisor Password**

You can install and change this options for the setup menus. Type the password up to 6 characters in lengh and press <Enter>. The password typed now will clear any previously entered password from the CMOS memory. You will be asked to confirm the entered password. Type the password again and press <Enter>. You may also press <Esc> to abort the selection and not enter a specified password or press <Enter> key to disable this option.

### &**Set User Password**

You can only enter but do not have the right to change the options of the setup menus. When you select this function, the following message will appear at the center of the screen to assist you in creating a password.

Type the password up to 6 characters in lengh and press <Enter>. The password typed now will clear any previously entered password from the CMOS memory. You will be asked to confirm the entered password. Type the password again and press <Enter>. You may also press <Esc> to abort the selection and not enter a specified password.

#### &**Password on boot**

Password entering will be required when system on boot.

- Enabled Requries entering password when system on boot.
- Disabled Disable this function. (Default setting)

# **Server**

|                                                                                                    |                        | PhoenixBIOS Setup Utility               |                                                                                       |
|----------------------------------------------------------------------------------------------------|------------------------|-----------------------------------------|---------------------------------------------------------------------------------------|
| Advanced<br>Main                                                                                                    | Security               | <b>Server</b><br>Boot                   | Exit                                                                                  |
| Sustem Management<br><b>Console Redirection</b><br><b>Post Error Pause:</b><br>After Power Failure: [Last State]<br>FMM Speed Control | [Enabled]<br>[Enabled] |                                         | Item Specific Help<br>Additional setup memu tol<br>view server managment<br>features. |
|                                                                                                    |                        |                                         |                                                                                       |
|                                                                                                    |                        |                                         |                                                                                       |
| F1<br>Help Co Select Item / Change Walues<br>Exit (<br>Esc                                                                            |                        | Select Nemu Enter Select > Sub-Nemu F10 | <b>Setup Defaults</b><br>P.<br><b>Save and Exit</b>                                   |

Figure 4: Server

# **Server Management**

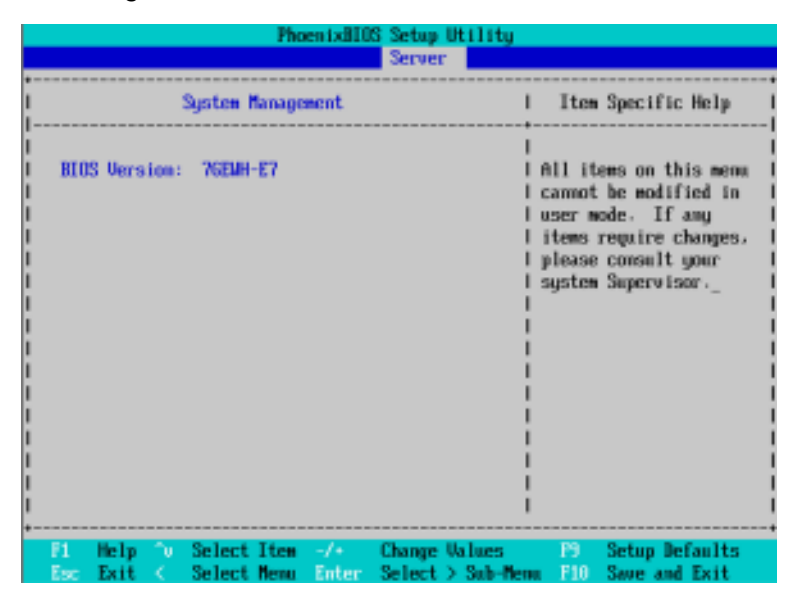

Figure 4-1: Server Managerment

#### &**Server Management**

This category allows user to view the server management features. Including information of **BIOS Version**. Item in this menu cannot be modified in user's mode. If any items require changes, please consult your system supervisor.

# **Console Redirection**

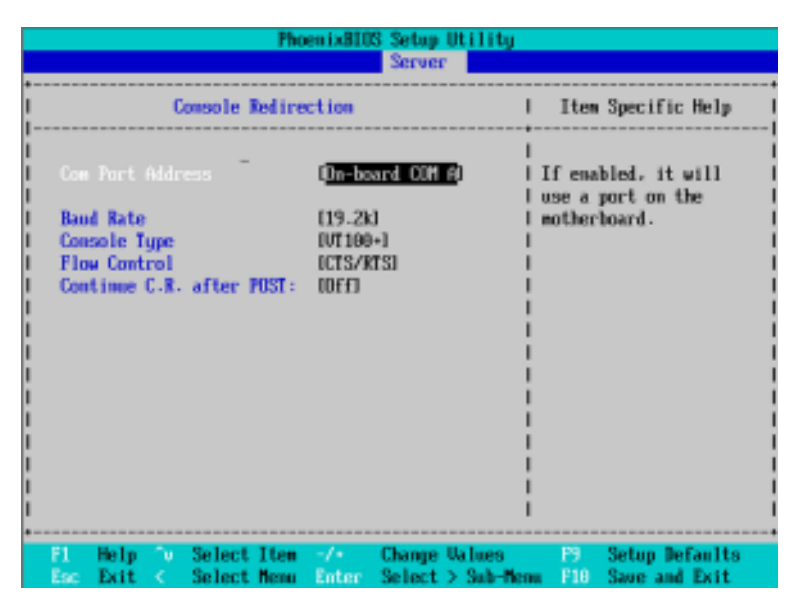

Figure 4-2: Console Redirection

#### & **COM Port Address**

If this option is set to enabled, it will use a port on the motherboard.

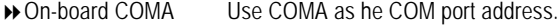

Disabled Disable this function. (Default setting)

#### & **Baud Rate**

This option allows user to set the specified baud rate.

Options 300, 1200, 2400, 9600, 19.2K, 38.4K, 57.6K, 115.2K.

#### & **Console Type**

This option allows user to select the specified terminal type. This is defined by IEEE. Options VT100, VT100 8bit, PC-ANSI 7bit, VT100+, VT-UTF8.

#### & **Flow Control**

This option provide user to enable the flow control function.

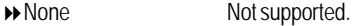

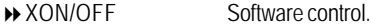

CTS/RTS Hardware control. (Default setting)

#### & **Continue C.R. after POST**

This option allows user to enable console redirection after O.S has loaded.

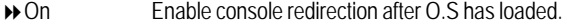

Off Disable this function. (Default setting)

BIOS Setup

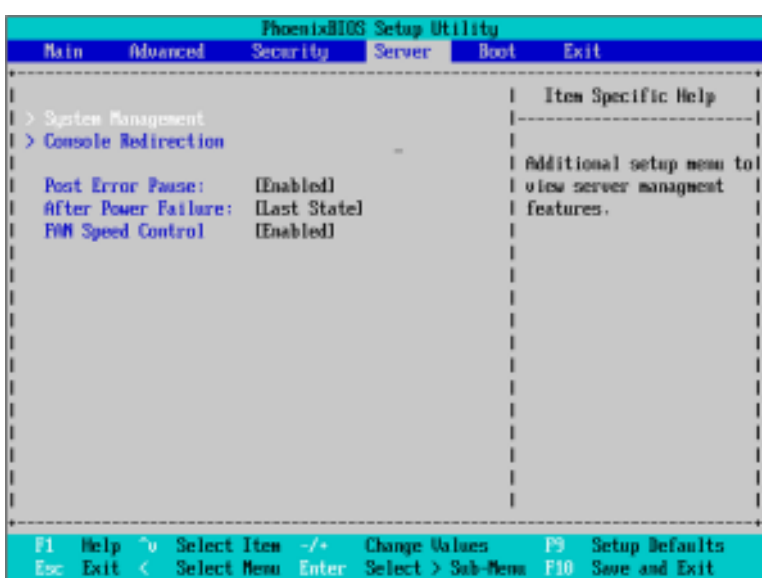

#### & **Post Error Pause**

If this item is set to enabled, the system will wai for user intervention on critical POST errors. If this item is disabled, the system will boot with no intervention if possible.

- Enabled Enable Post Error Pause. (Default setting)
- Disabled Disable this function.

#### &**After Power Failure**

This option provides user to set the mode of operation if an AC / power loss occurs.

- Power On System power state when AC cord is re-plugged. (Default setting)
- Stay Off Do not power on system when AC power is back.
- Last State Set system to the last sate when AC power is removed. Do not power on system when AC power is back.

#### & **FAN Speed Control**

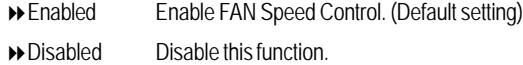

# **Boot**

### \* **About This Section: Boot**

The "Boot" menu allows user to select among four possible types of boot devices listed using the up and down arrow keys. By applying <+> and <Space> key, you can promote devices and by using the <-> key, you can demote devices. Promotion or demotion of devices alerts the priority that the system uses to search for boot device on system power on.

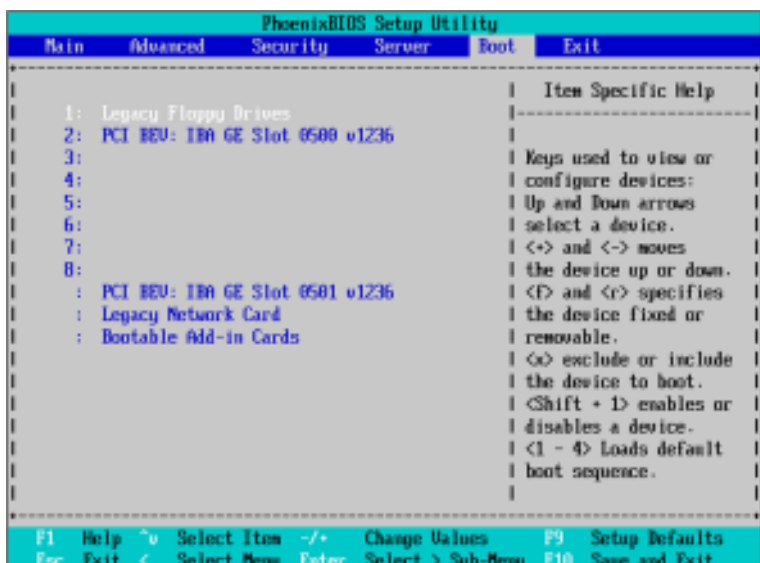

Figure 5: Boot

### &**Boot Priority Order**

This field determines which type of device the system attempt to boot from after **PhoenixBIOS Post** completed. Specifies the boot sequence from the available devices. If the first device is not a bootable device, the system will seek for next available device.

#### **Key used to view ot configure devices:**

Up and Down arrows select a device.

<+> and <-> moves the device up or down.

<f> and <r> specifies the device fixed or removable.

<x> exclude or include the device to boot.

<1-4> Loads default boot secquence.

# **Exit**

|            |                                                                                                    |             |                 |       | PhoenixBIUS Setup Utility |                                                |           |                                               |  |
|------------|----------------------------------------------------------------------------------------------------|-------------|-----------------|-------|---------------------------|------------------------------------------------|-----------|-----------------------------------------------|--|
| Main       | Advanced                                                                                                    |             | Security        |       | Server                    | <b>Boot</b>                                    | Exit      |                                               |  |
|            |                                                                                                    |             |                 |       |                           |                                                |           | Item Specific Help                            |  |
|            | Exit Saving Changes<br><b>Exit Discarding Changes</b><br><b>Load Setup Defaults</b><br><b>Discard Changes</b> |             |                 |       |                           |                                                |           | Exit System Setup and<br>save your changes to |  |
|            | <b>Save Changes</b>                                                                                           |             |                 |       |                           |                                                | CMDS.     |                                               |  |
|            |                                                                                                    |             |                 |       |                           |                                                |           |                                               |  |
|            |                                                                                                    |             |                 |       |                           |                                                |           |                                               |  |
|            |                                                                                                    |             |                 |       |                           |                                                |           |                                               |  |
|            |                                                                                                    |             |                 |       |                           |                                                |           |                                               |  |
| F1.<br>Est | Help<br>∩u.<br>Exit                                                                                           | Select Nemm | Select Item / / | Enter |                           | <b>Change Values</b><br><b>Execute Connand</b> | B.<br>F18 | <b>Setup Defaults</b><br>Save and Exit        |  |

Figure 6: Exit

\* **About This Section: Exit**

Once you have changed all of the set values in the BIOS setup, you should save your chnages and exit BIOS setup program. Select **"Exit"** from the menu bar, to display the following sub-menu.

- ( **Exit Saving Changes**
- ( **Exit Discarding Changes**
- ( **Load Settup Default**
- ( **Discard Change**
- ( **Save Changes**

#### &**Exit Saving Changes**

This option allows user to exit system setup with saving the changes. Press <Enter> on this item to ask for the following confirmation message: Pressing 'Y' to store all the present setting values tha user made in this time into CMOS. Therefore, whenyou boot up your computer next time, the BIOS will re-configure your system according data in CMOS.

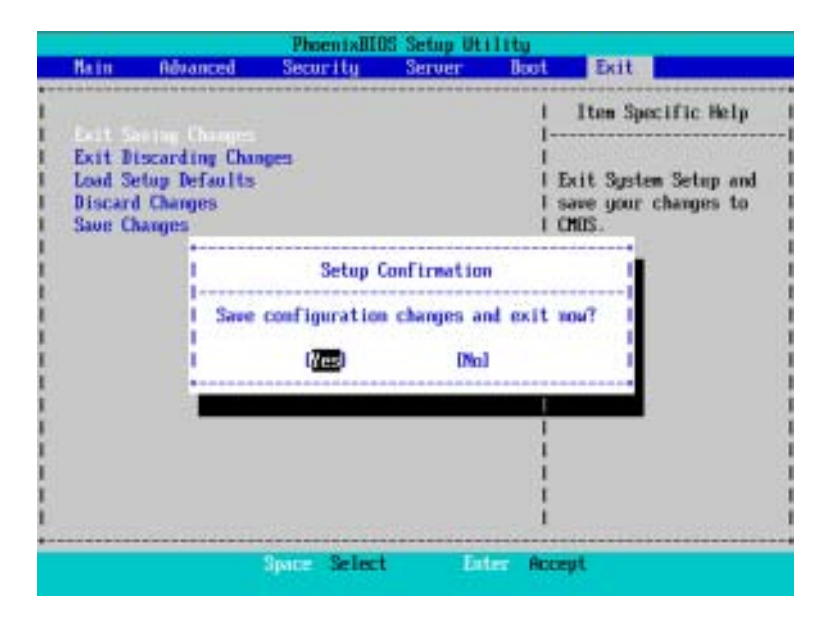

#### &**Exit Discarding Changes**

This option allows user to exit system setup without changing any previous settings values in CMOS. The previous selection remain in effect. This will exit the Setup Utility and restart your compuetr when selecting this option.

#### &**Load Settup Default**

This option allows user to load default values for all setup items.

When you press <Enter> on this item, you will get a confirmation dialog box with a message as below:

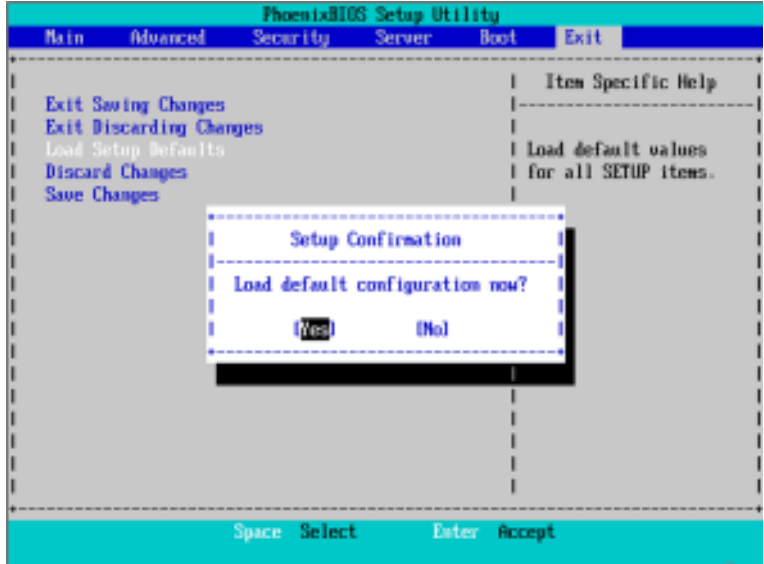

#### &**Discard Changes**

This option allows user to load previos values from CMOS for all setup item.

When you press <Enter> on this item, you will get a confirmation dialog box with a message as below:

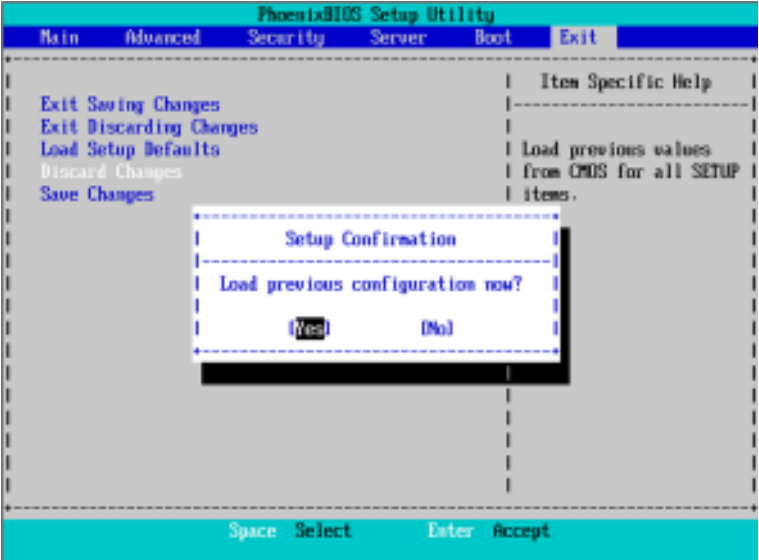

### &**Save Changes**

This option allows user to save setup dat ato CMOS.

When you press <Enter> on this item, you will get a confirmation dialog box with a message as below:

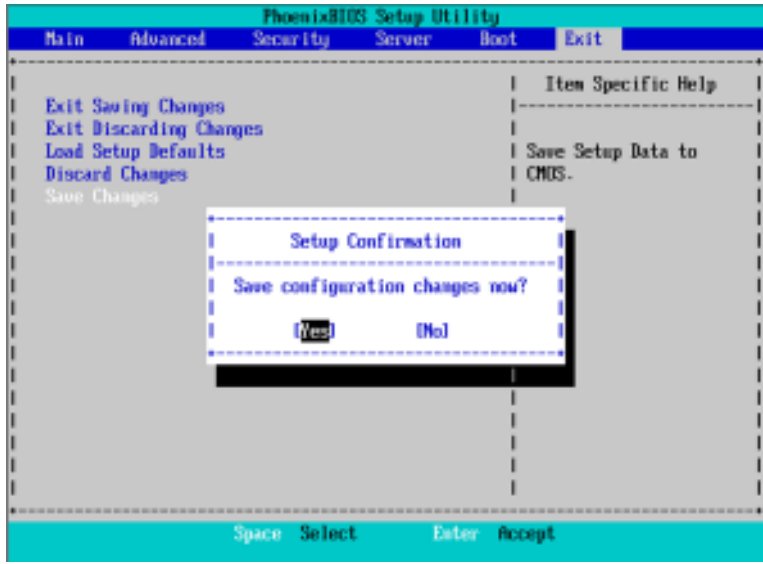

Press [Yes] to save setup daya to CMOS.